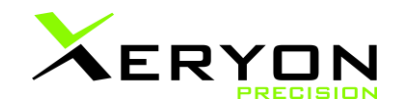

# **Controller & Connection Manual**

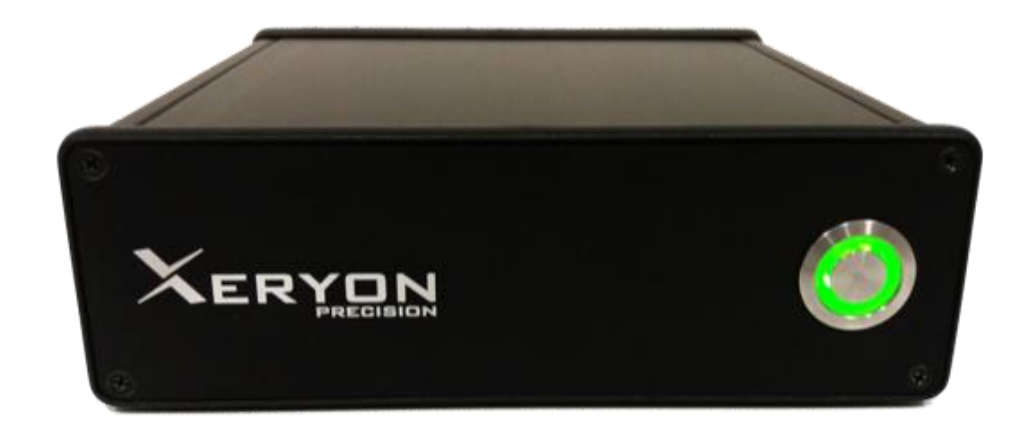

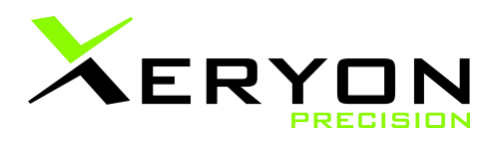

Xeryon drivers for ultrasonic stages Revision 3.26 dd. 27/12/2023

© Copyright by Xeryon BV, Interleuvenlaan 21, 3001 Leuven, Belgium

All rights reserved. No part of this manual may be duplicated, reproduced, stored in an information system or processed or transferred in any other form without prior express written permission of Xeryon BVBA.

v3.26 Page 1 of 56 www.xeryon.com

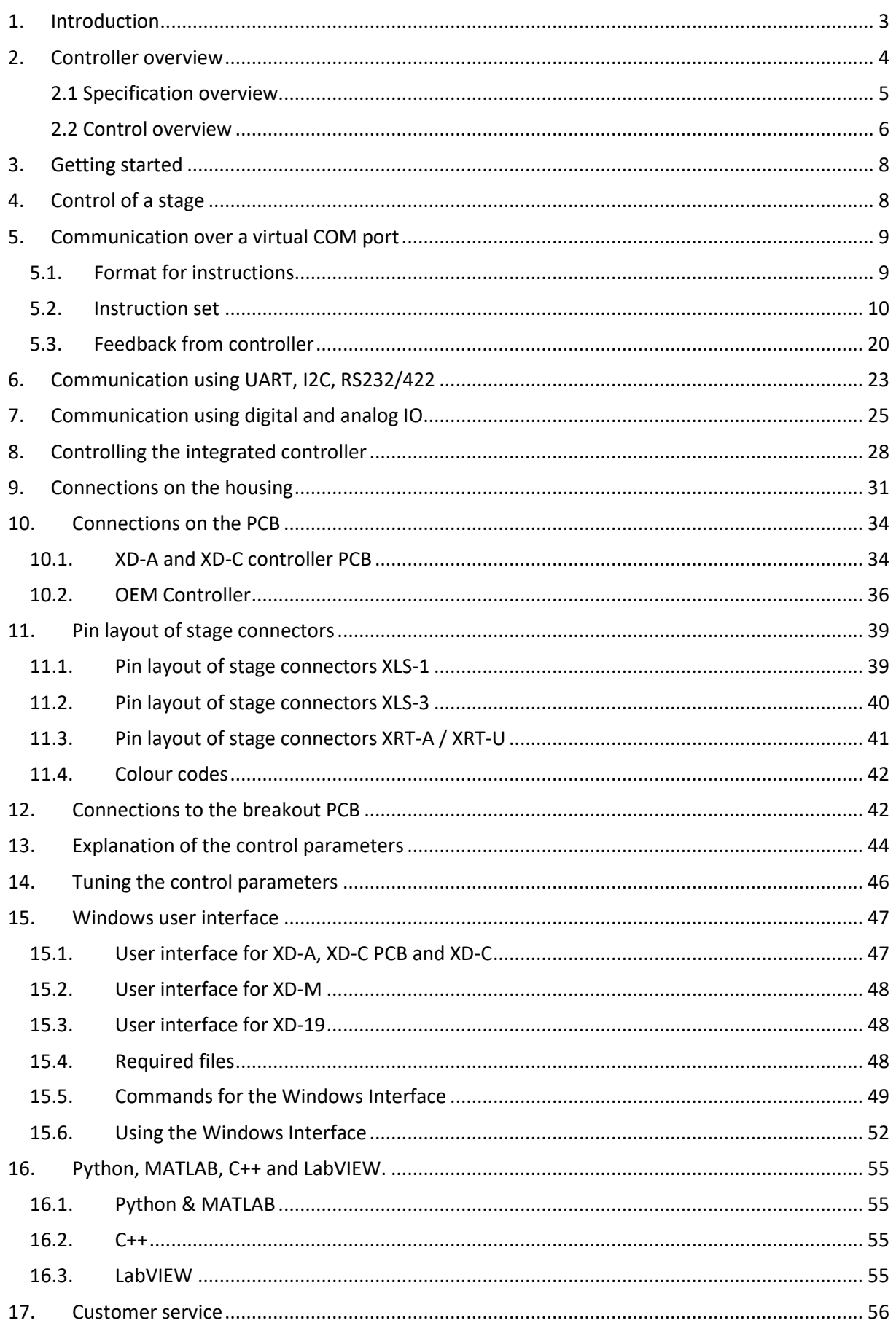

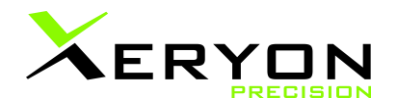

## <span id="page-2-0"></span>**1.Introduction**

Xeryon provides 5 types of controllers, all discussed in this manual. Where needed specifications are given per controller.

- The XD-A is a very small controller with housing (XD-A) or without (XD-A PCB), that can drive a single XLA.
- The XD-C is our most compact controller. It fits in the palm of your hand and can drive a single axis stage. This one comes in two versions, with housing (XD-C), or without (XD-C PCB) for a more compact OEM solution.
- The XD-M is the more advanced controller. It is available in a single-axis version (XD-M-1), but has the possibility to be daisy chained to create multi-axis systems with up to 6 stages (XD-M- $2 \rightarrow$  XD-M-6).
- The XD-19 is the rack mounted version of our most versatile controller specifically developed to fit in 19-inch server racks. Up to 12 stages can be connected and steered in this 2U high controller.
- The OEM controller is a controller that's specifically designed for OEM clients. It has a very compact format and can be easily integrated into a system.
- The integrated controller is a controller that's specifically made for driving our XLA stages in open-loop mode. The controller is integrated into the XLA itself and therefore it makes the XLA open loop version very compact.

All of our controllers come with a user-friendly Windows interface which allows for a plug-and-play experience.

Disclaimer

The product images shown may be for illustration purposes only and may not be an exact representation of the product.

## <span id="page-3-0"></span>**2. Controller overview**

<span id="page-3-1"></span>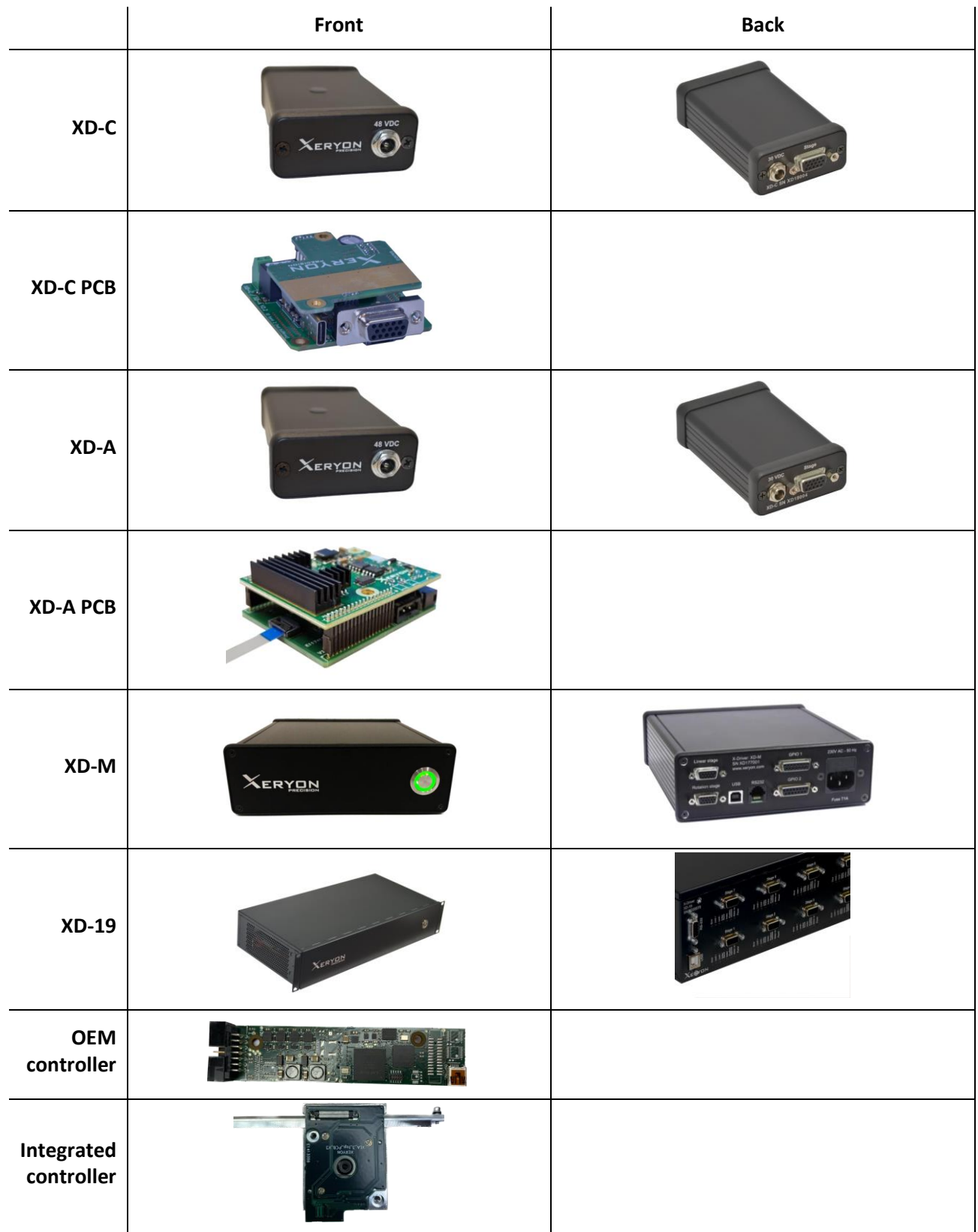

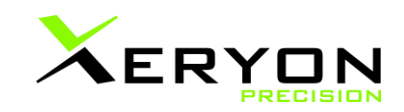

## **2.1 Specification overview**

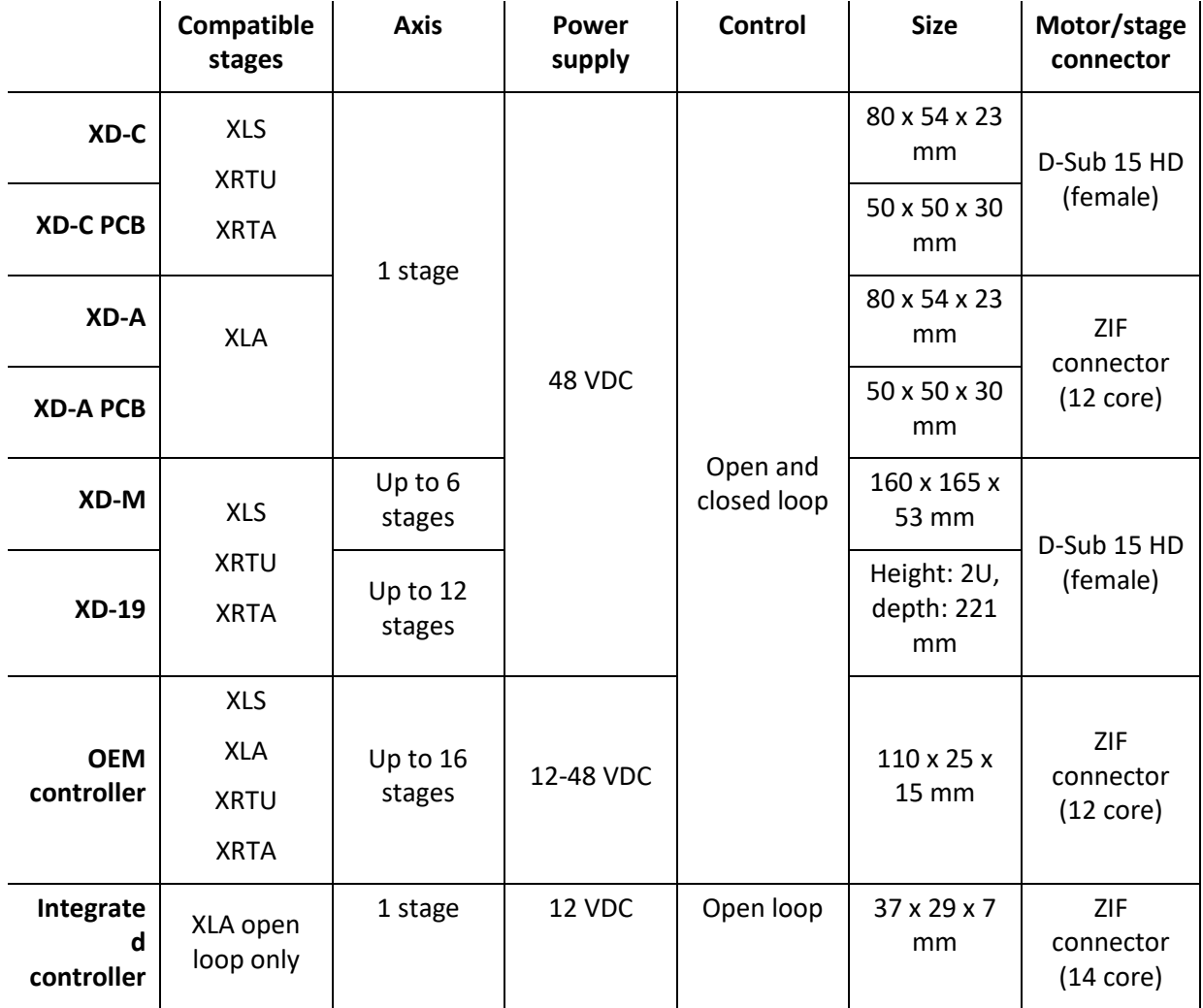

### <span id="page-5-0"></span>**2.2 Control overview**

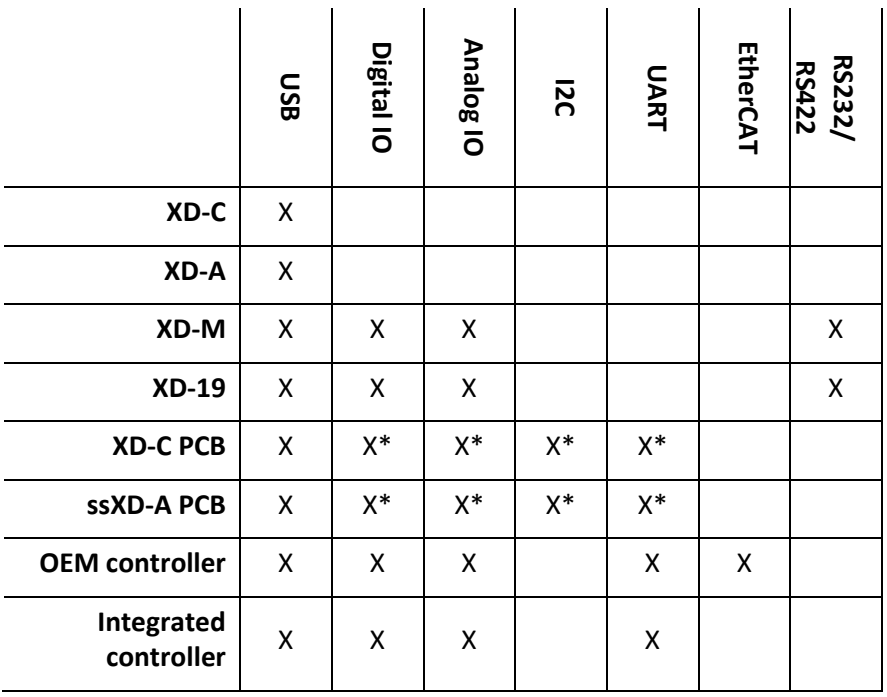

\*No real connector, requires soldering to the correct pins.

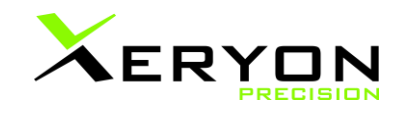

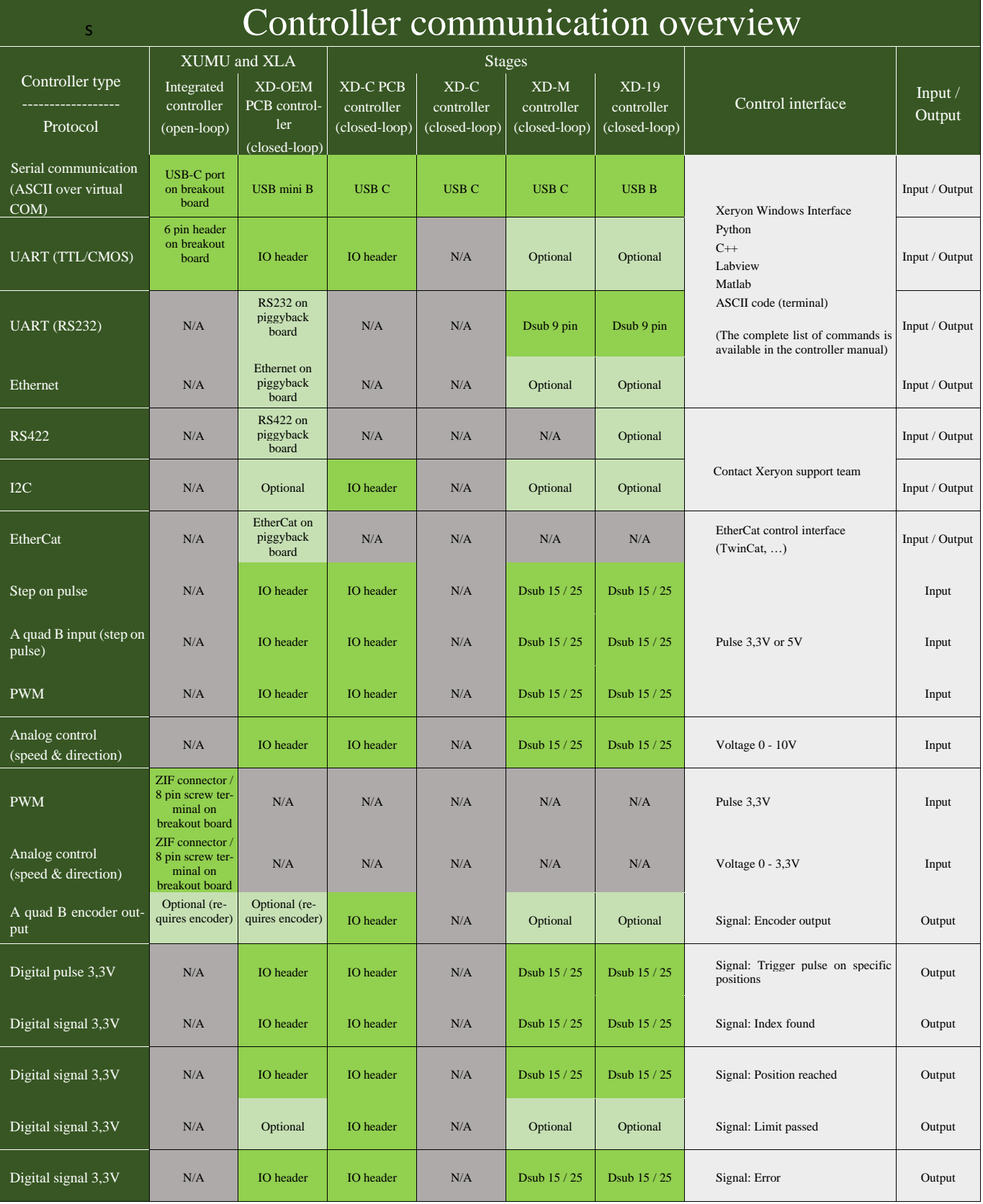

## <span id="page-7-0"></span>**3.Getting started**

All controllers are delivered with a power adapter, USB cable and USB-stick with software to control the piezo stage(s). This allows for plug-and-play capabilities of the product. To get started, plug all stage connectors into the controller. Connect the controller with a computer with the provided USB cable and open up the Windows interface, press SCAN or MOVE and the stages will start moving.

The USB-stick contains three files:

- a Windows interface
- a settings\_default.txt file, this contains settings that are specific to a stage.
- a *config.txt* file, this configures the Windows interface to your setup.

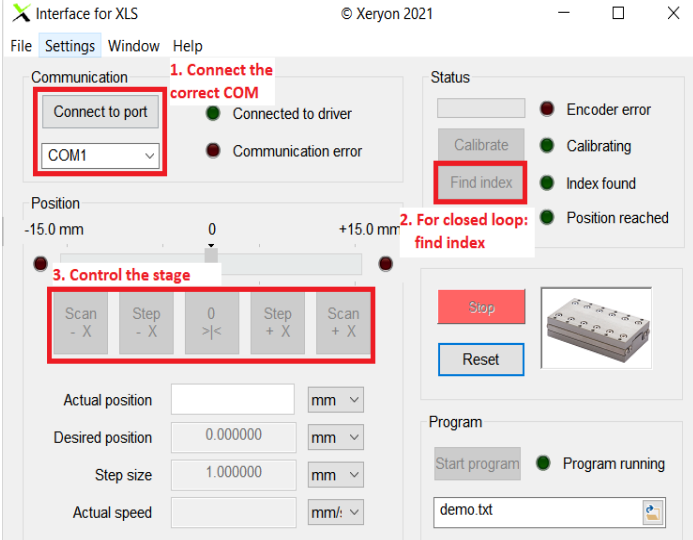

A quick overview of the Windows interface:

To control a stage:

- 1. Connect the correct COM-port
- 2. For closed loop stages only: press "Find Index".

The stage starts moving and searches for the index of the encoder.

- 3. You can start controlling the stage:
	- a. SCAN: move with a continuous speed
	- b. STEP: move with a specified step size
	- c. 0: move to the zero position.

More information about the Windows interface can be found in section " [15](#page-46-0) [Windows user](#page-46-0)  [interface](#page-46-0)".

## <span id="page-7-1"></span>**4. Control of a stage**

The controllers can be controlled using various methods:

<span id="page-7-2"></span>• Using a serial connection (over USB) se[e section 5](#page-7-2) • Using RS232 or RS422 se[e section 6](#page-22-0) • Using UART se[e section 6](#page-22-0) • Using I2C se[e section 6](#page-22-0) • Using a combination of digital and analog IO se[e section 7](#page-24-0) • Controlling the integrated controller se[e section 8](#page-27-0)

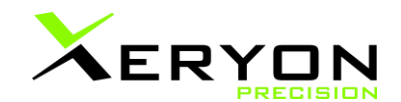

## **5. Communication over a virtual COM port**

A host computer or controller can communicate with the Xeryon controller via the USB configured as a virtual COM port. The controller firmware makes use of the LUFA library<sup>[1](#page-8-1)</sup> for communication.

<span id="page-8-2"></span>The baud rate is automatically detected by the driver and can be up to 115 200 baud. The protocol uses 8 data bits, 1 stop bit, no parity bit, no handshaking.

This section is divided into three parts:

- [5.1](#page-8-0) [Format](#page-8-0)
- [5.2](#page-9-0) [Instruction set](#page-9-0)
- [5.3](#page-19-0) [Feedback from controller](#page-19-0)

### <span id="page-8-0"></span>**5.1. Format for instructions**

A command line consists of maximum 16 characters followed by a 'new line' character (ASCII code 10). The command has the following fixed format:

X:DPOS=-12345678

- 1 character defining the axis, followed by a colon.
- 4 characters for the command.
- '=' sign separating the command from the corresponding value.
- Optional sign.
- Decimal value up to 8 decimal places (9 if the sign is omitted).
- Maximum total of 16 characters.

The characters have to be sent from left to right, in the example above starting with 'X' and ending with '8'. The command tags are in upper case. The instruction should be terminated with a 'new line' character (ASCII code 10). The driver processes the instruction immediately after receiving this 'new line' character.

Some instructions such as 'ZERO' and 'RSET' require no value. In that case, it is sufficient to send only the command itself, e.g. 'ZERO' followed by the 'new line' character.

dean@fourwalledcubicle.com www.lufa-lib.org

<span id="page-8-1"></span><sup>&</sup>lt;sup>1</sup> LUFA Library: Copyright © Dean Camera, 2015.

Permission to use, copy, modify, distribute, and sell LUFA software library and its documentation for any purpose is granted without fee, provided that the above copyright notice appear in all copies and that both the copyright notice and this permission notice and warranty disclaimer appear in supporting documentation, and that the name of the author not be used in advertising or publicity pertaining to distribution of the software without specific, written prior permission.

The author disclaims all warranties with regard to this software, including all implied warranties of merchantability and fitness. In no event shall the author be liable for any special, indirect or consequential damages or any damages whatsoever resulting from loss of use, data or profits, whether in an action of contract, negligence or other tortious action, arising out of or in connection with the use or performance of this software.

#### **Addressing axes on the XD-M or XD-19**

To address an axis, put the axis name (1 letter followed by a colon) before the command. When no axis is specified, the command goes to the first axis (stage 1). In case of a single-axis system, no axis designation is required.

Standard axis names:

- XD-M: X Y Z A B C
- XD-19: A B C D E F G H I J K L

Multiple-axes system:

- Y:DPOS=-1000  $\rightarrow$  positioning of the Y-axis.
- X:RSET  $\rightarrow$  resetting the X-axis.

Single-axis system:

- DPOS=-1000
- RSET

#### **Value range**

There are 9 characters reserved for the value including its sign. For signed values 8 decimal places are available, giving a range from -99 999 999 to +99 999 999. For positive numbers, the '+' sign can be omitted, increasing the positive range to 999 999 999. No spaces, commas or periods should be added to the numbers. Only integers are allowed.

- X:DPOS=-99999999
- X:DPOS=+99999999
- X:DPOS=999999999

#### **Request a value**

To request the value of a certain setting, put  $=$ ?' after the parameter for which you want to know the value, e.g. EPOS=? gives the controller a request for the encoder position. FREQ=? asks the controller for the current excitation frequency. In case of a multi-axes system put an axis tag in front of the command. e.g. X:STAT asks for the status word of axis X. This works best with INFO=0, otherwise the reply disappears in the constant flood of feedback data.

#### **Units are as follows:**

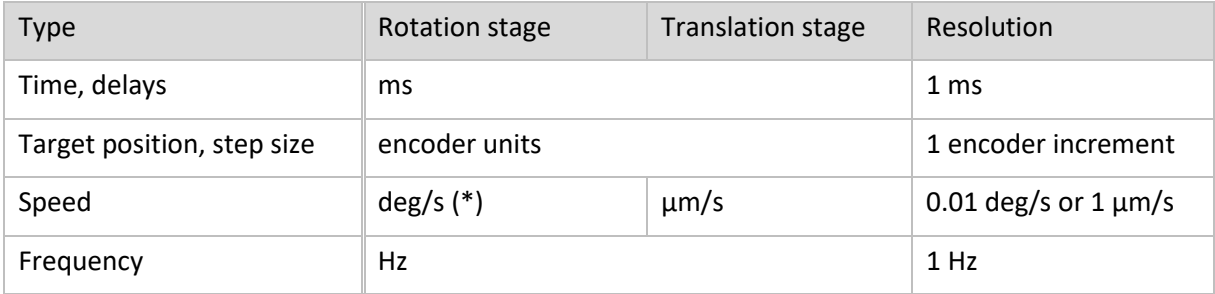

(\*) Conversion factor of 100 required: e.g. enter SSPD=10000 for 100 deg/s.

### **5.2. Instruction set**

<span id="page-9-0"></span>This is a list of all possible instructions that can be send. In this table, a difference is made between "controller commands" and "stage commands".

"Controller commands" are commands that don't need to have a stage specified in front of it. "Stage commands" on the other hand are stage specific and the stage has to be specified. eg: *INFO=0* is a "controller command" and *X:SSPD=1000* is a "stage command"

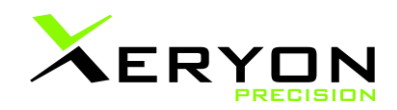

This part is divided into:

- I. Driver configuration: stage selection
- II. [Closed-loop motion](#page-11-0)
- III. [Open-loop motion](#page-12-0)
- IV. Open- [and closed-loop motion](#page-13-0)
- V. [Control and tuning parameters](#page-13-1)
- VI. [Signal shape and conditioning](#page-15-0)
- VII. [Directional settings](#page-16-0)
- VIII. [Trigger outputs](#page-16-1)
- IX. [Communication](#page-17-0)
- X. [Manage settings](#page-18-0)
- XI. [Test](#page-19-1)
- XII. [Integrated controller \(for XLA open loop\) specific commands](#page-19-2)

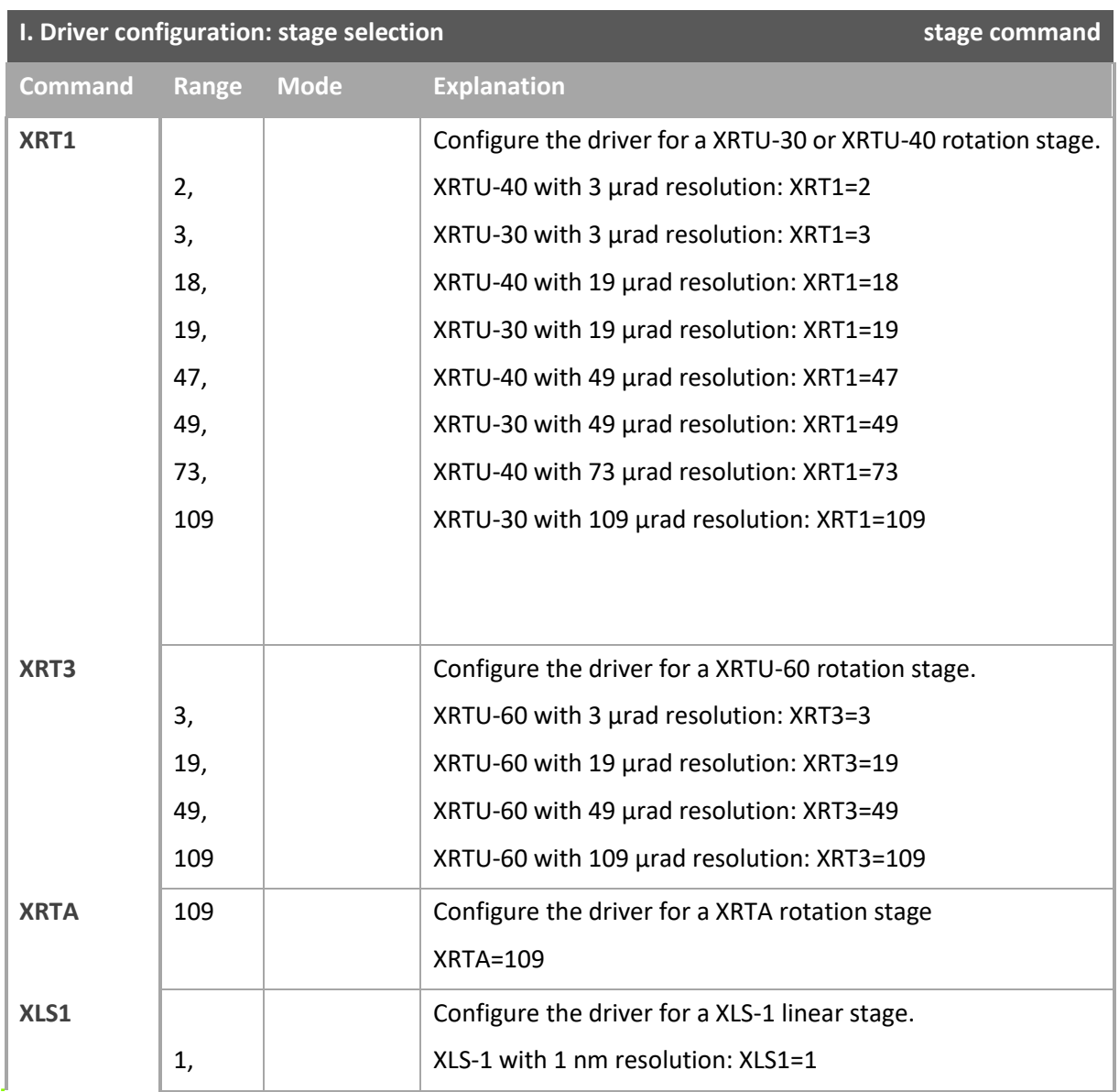

v3.26 Page 11 of 56 www.xeryon.com

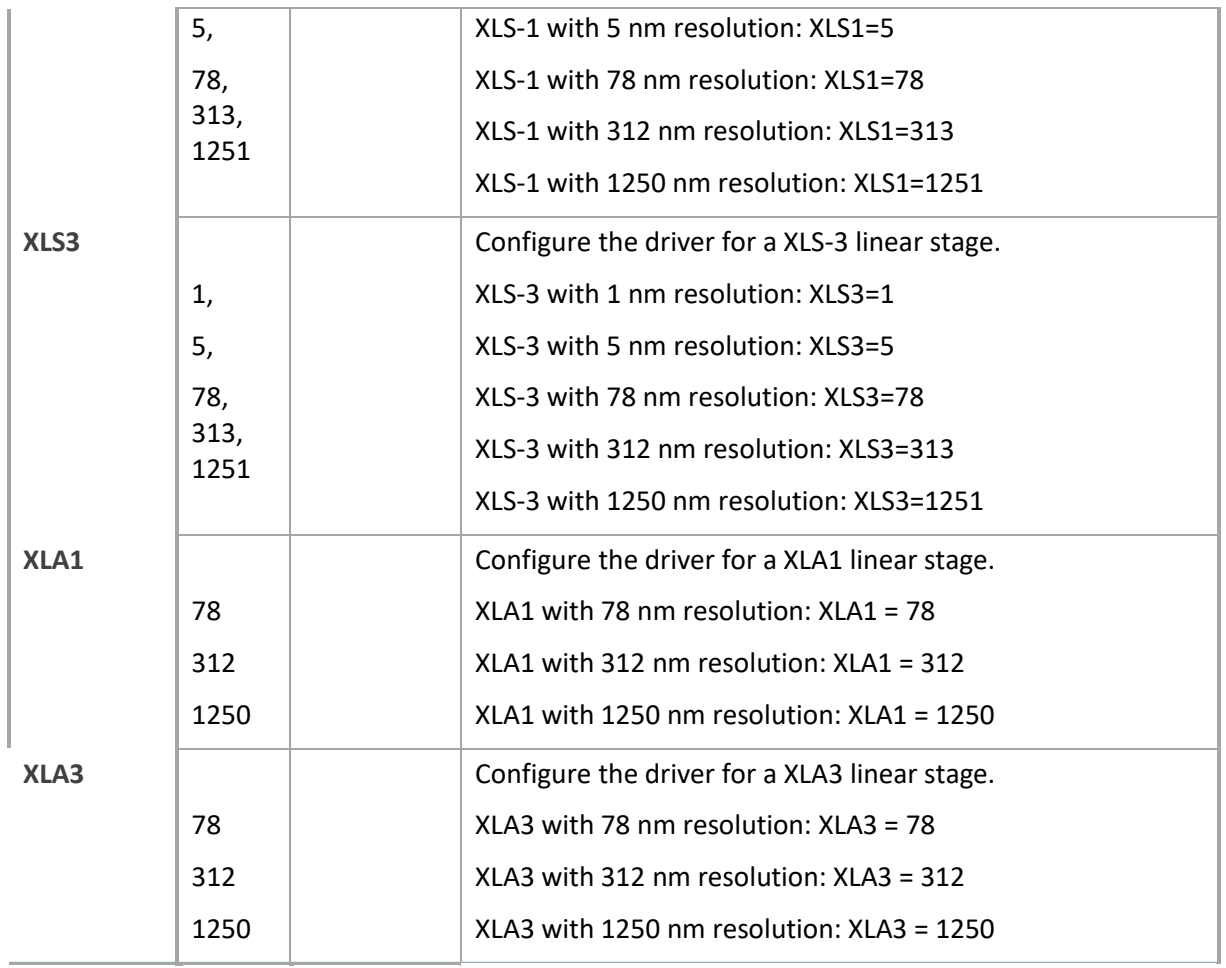

<span id="page-11-0"></span>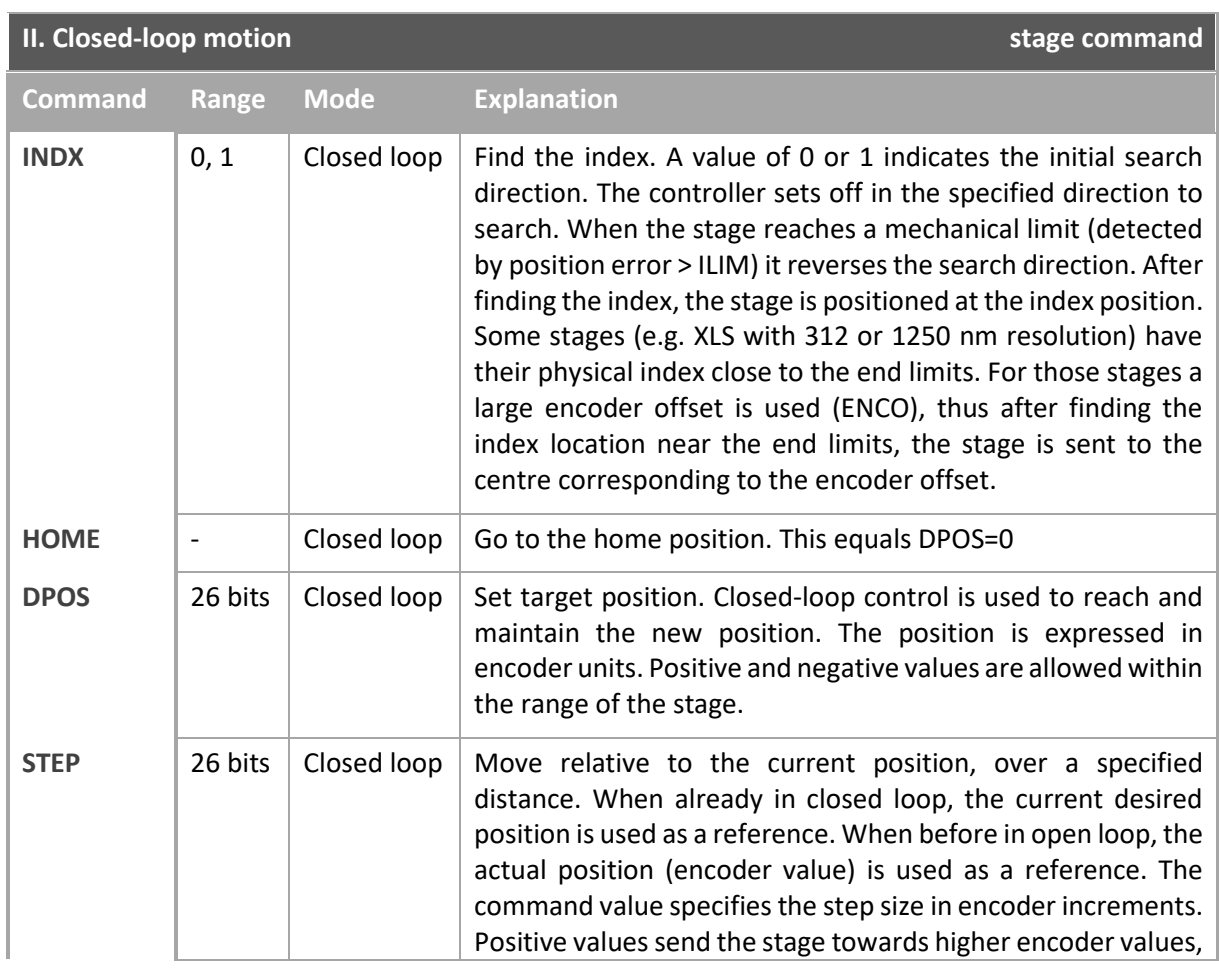

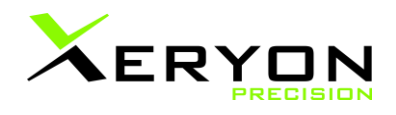

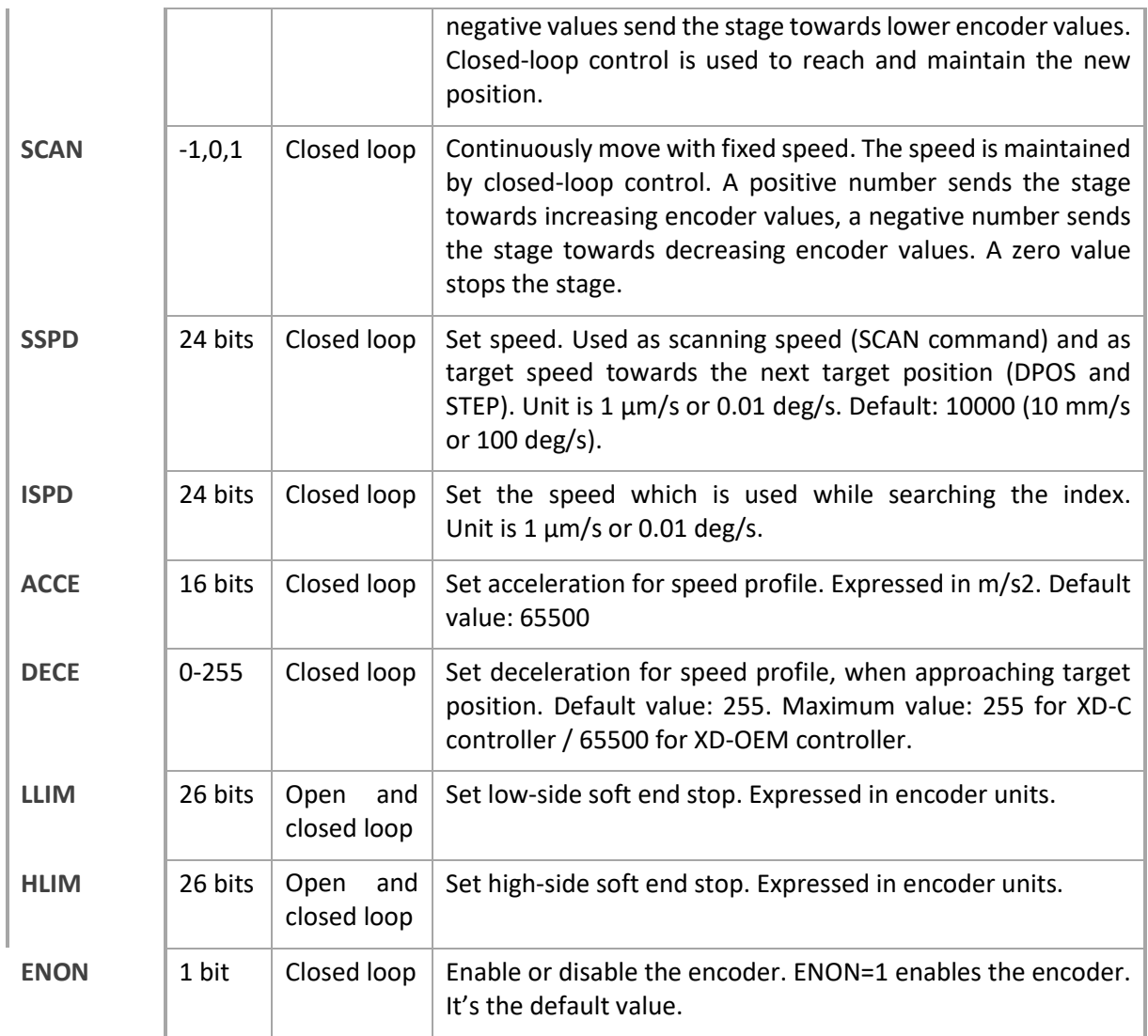

<span id="page-12-0"></span>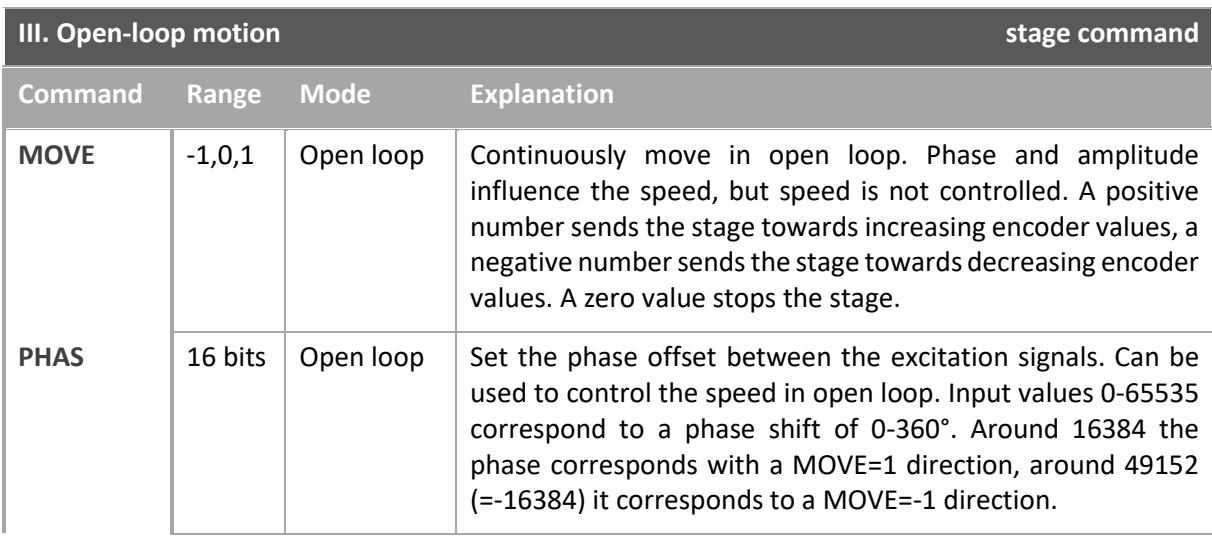

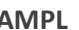

<span id="page-13-0"></span>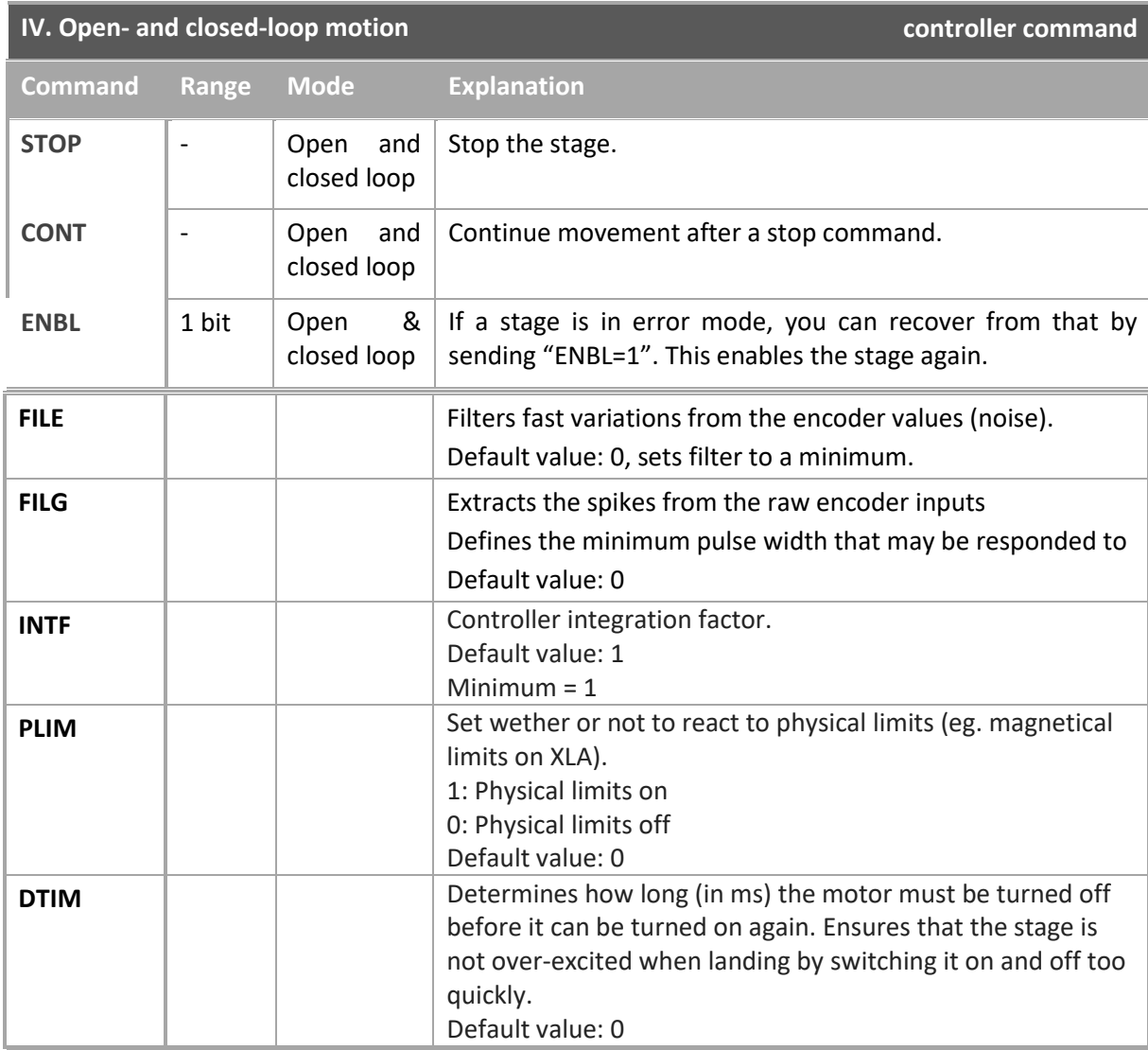

<span id="page-13-1"></span>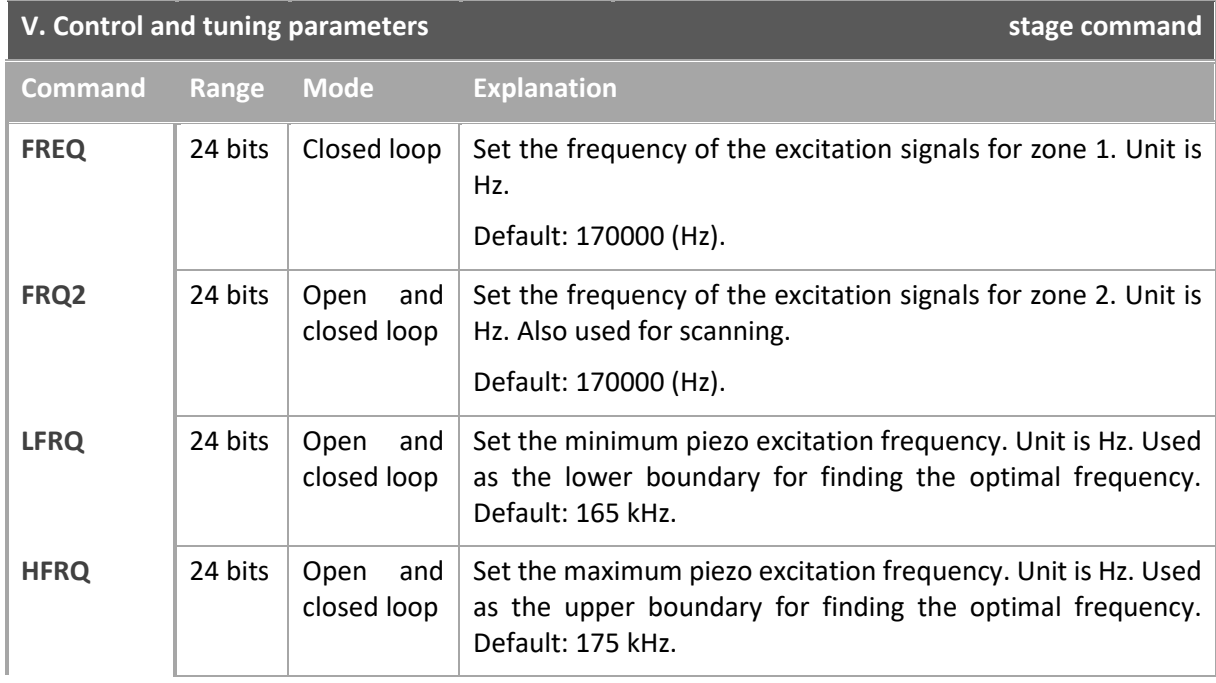

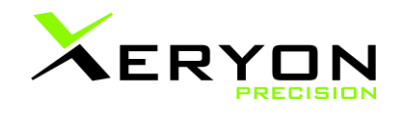

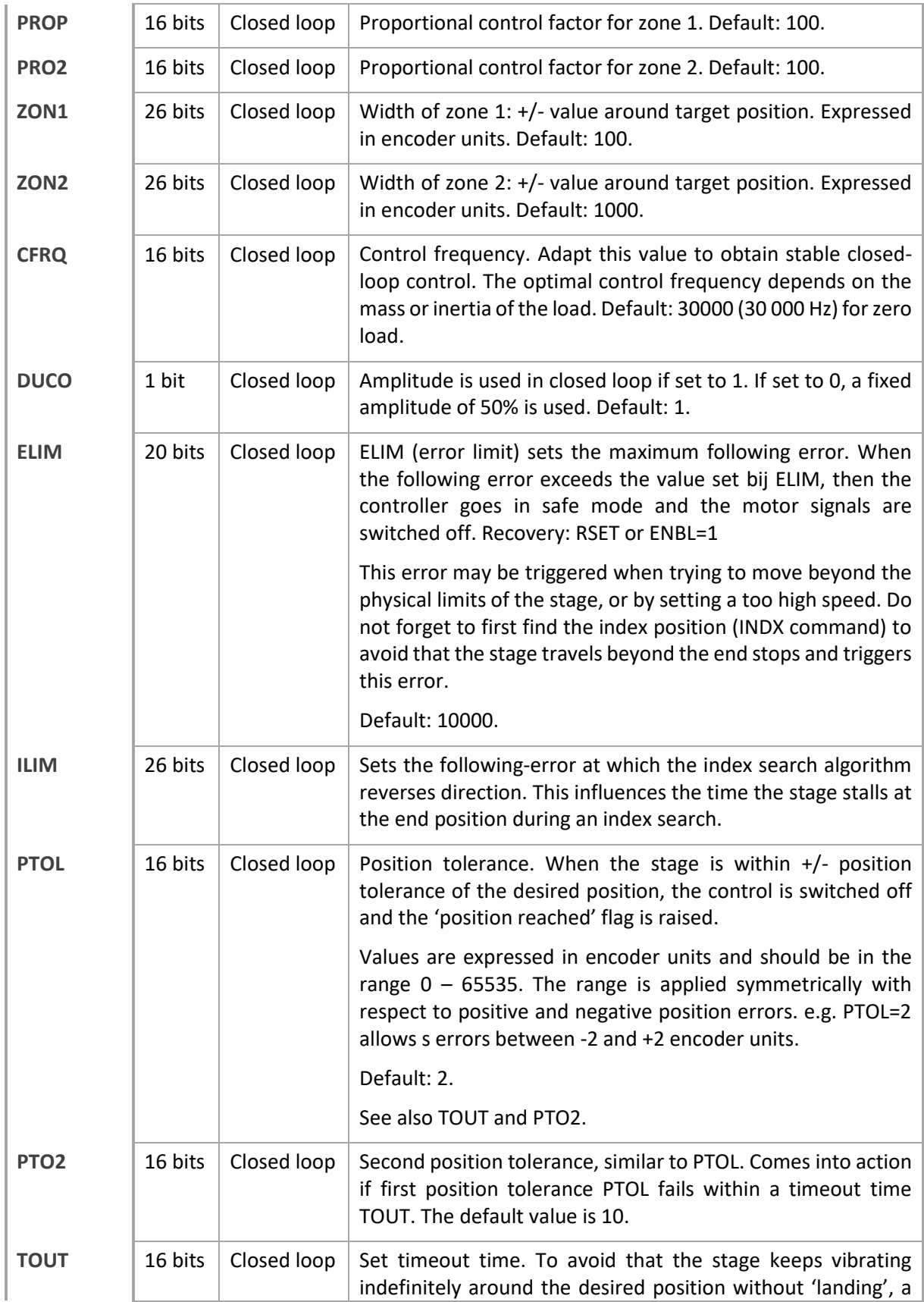

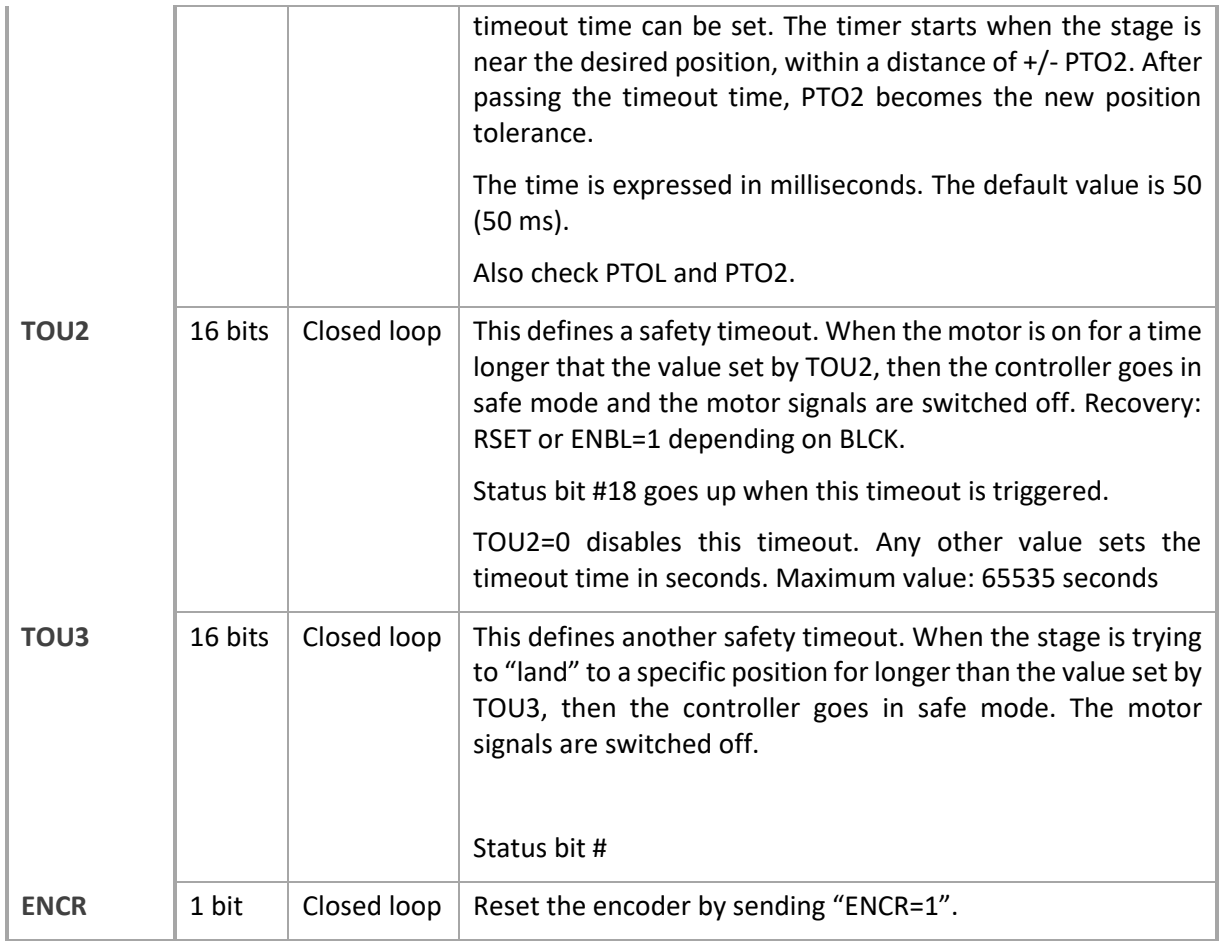

<span id="page-15-0"></span>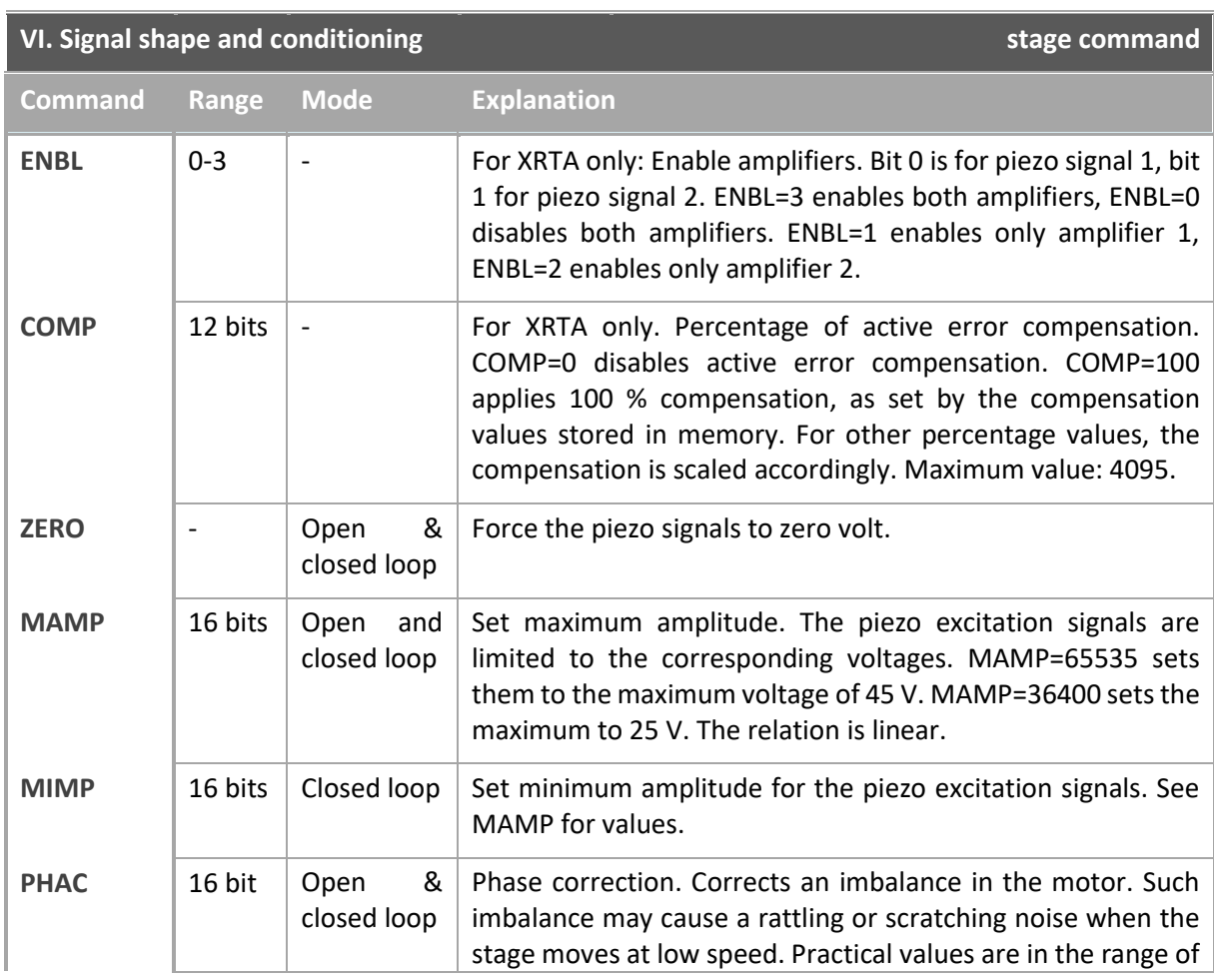

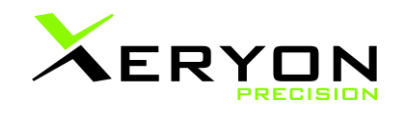

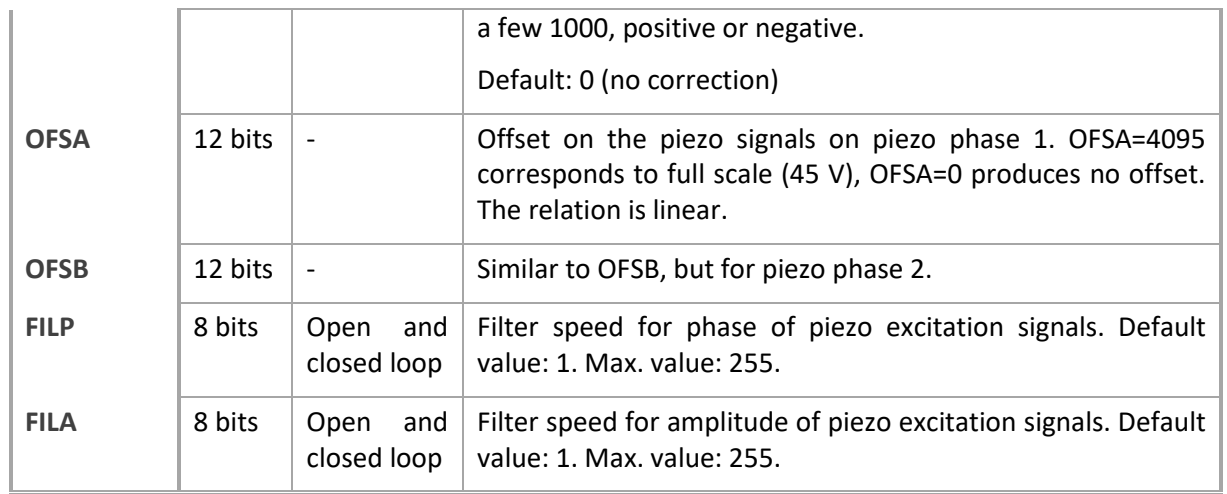

<span id="page-16-0"></span>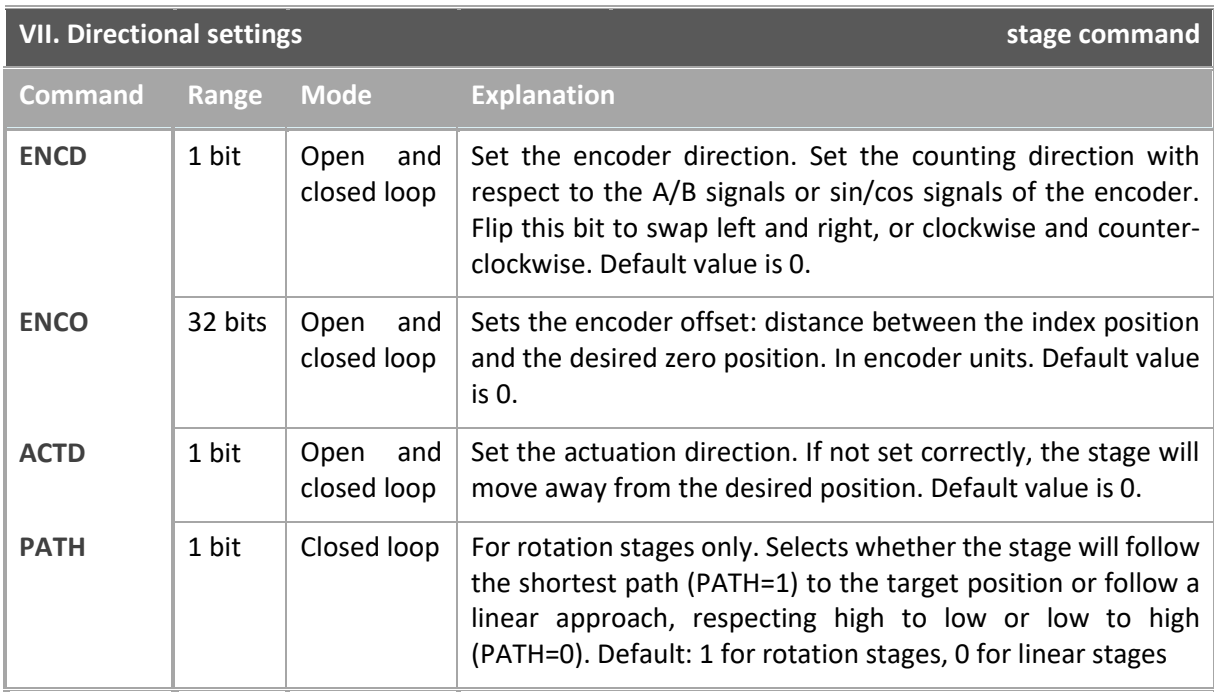

<span id="page-16-1"></span>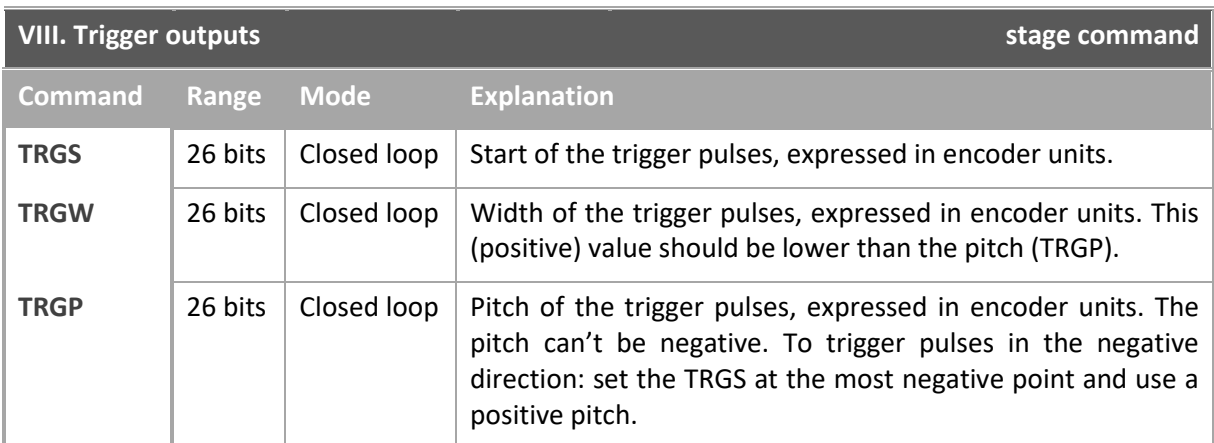

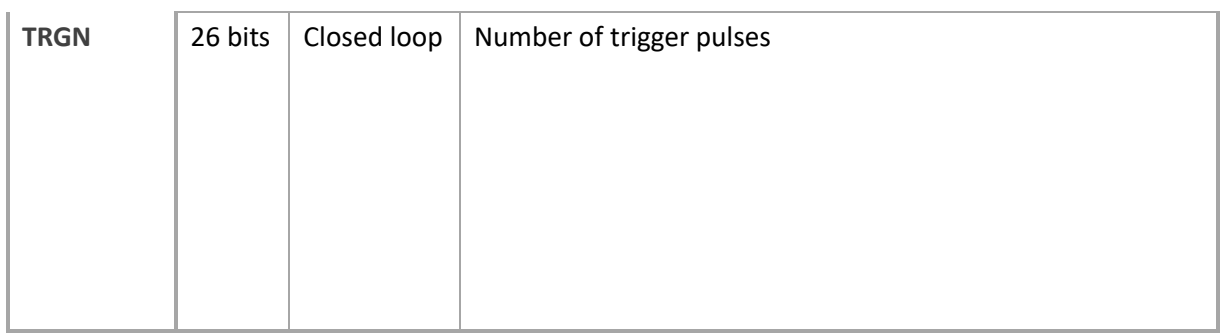

<span id="page-17-0"></span>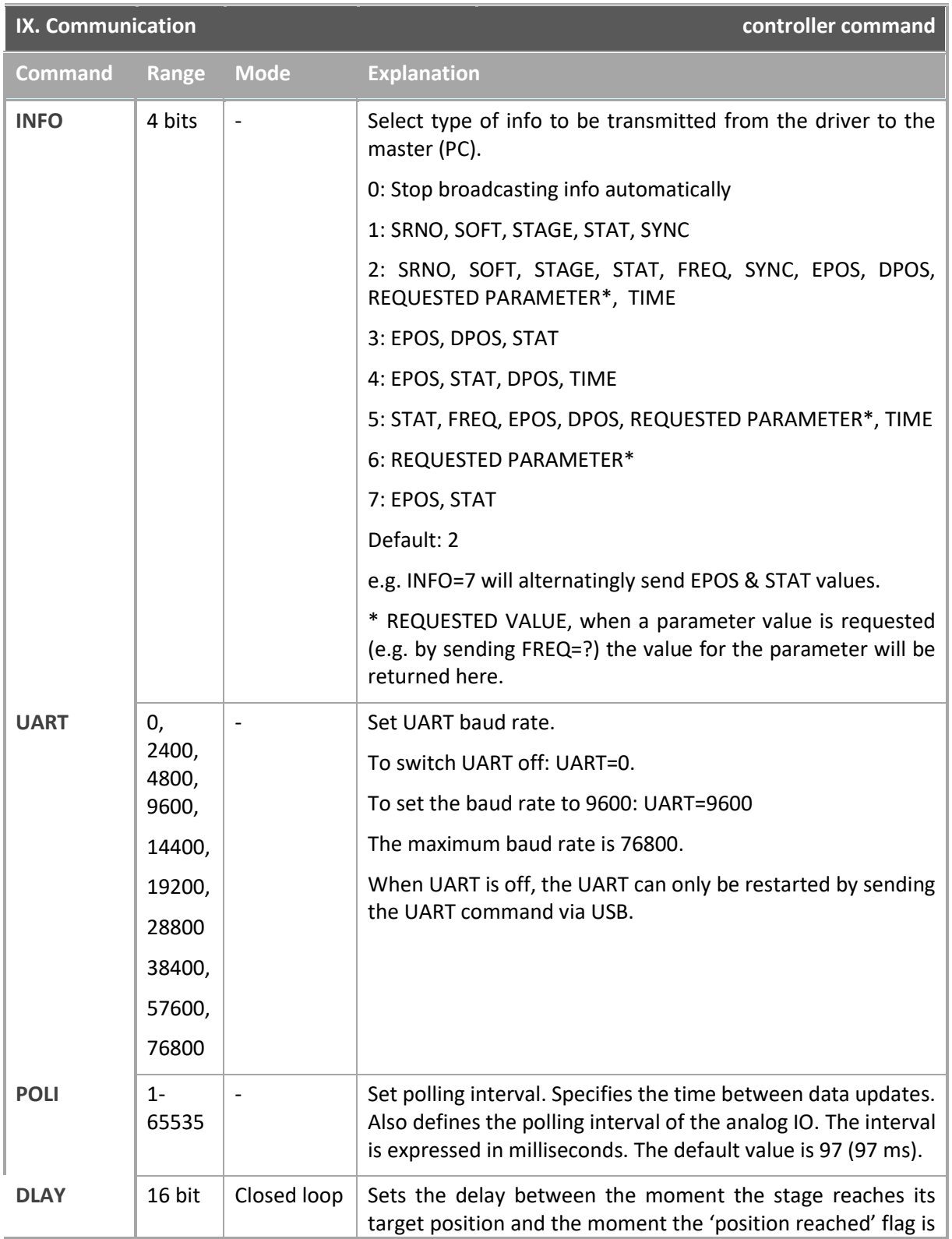

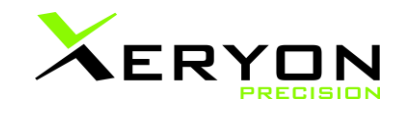

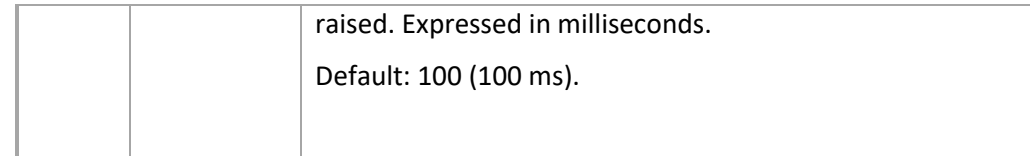

<span id="page-18-0"></span>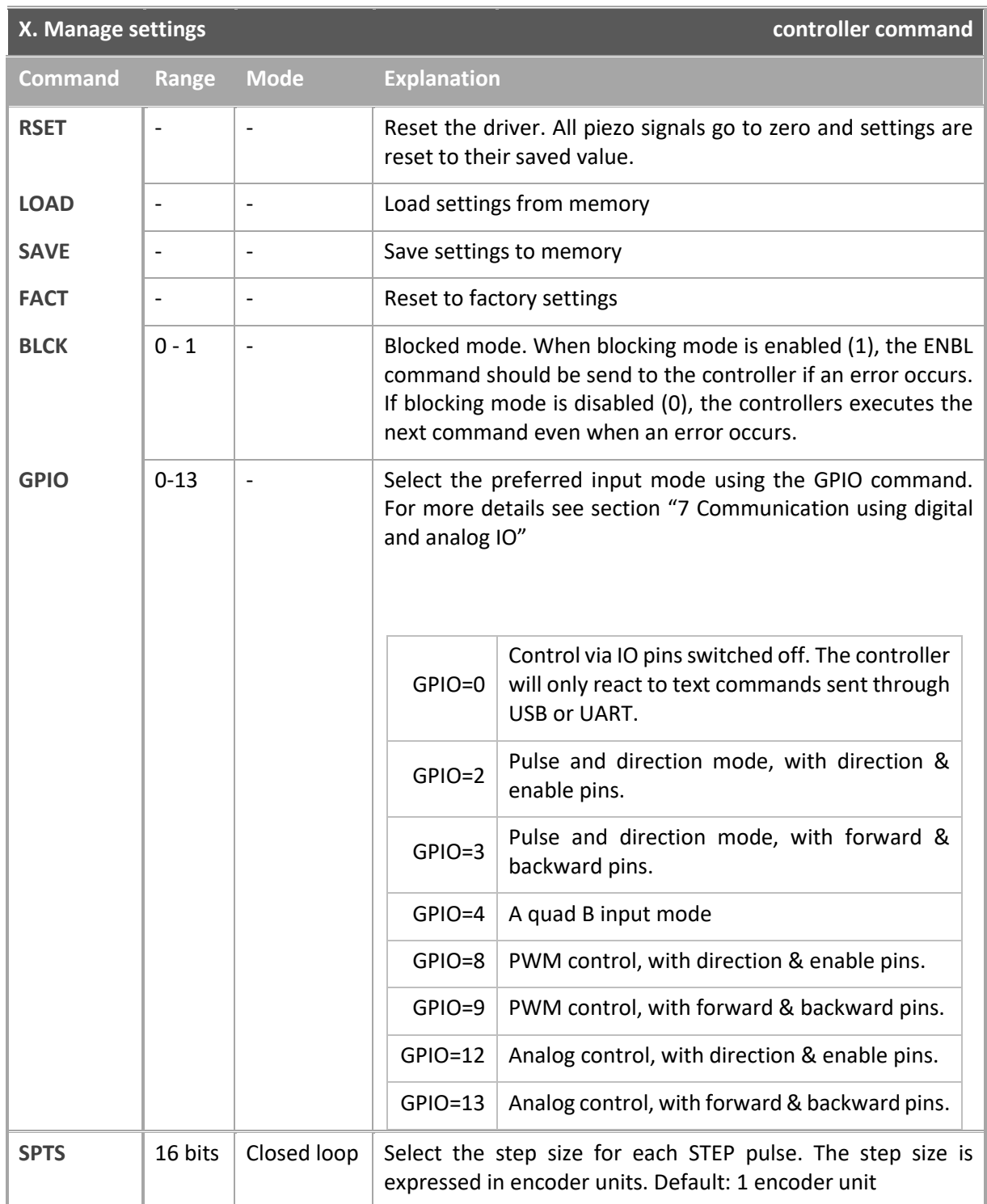

v3.26 Page 19 of 56 www.xeryon.com

<span id="page-19-1"></span>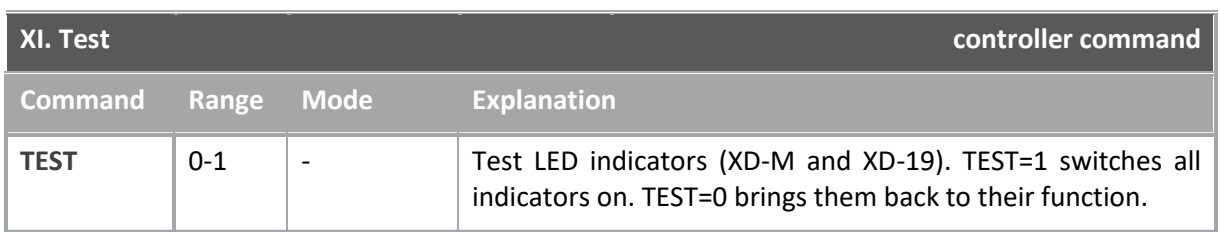

<span id="page-19-2"></span>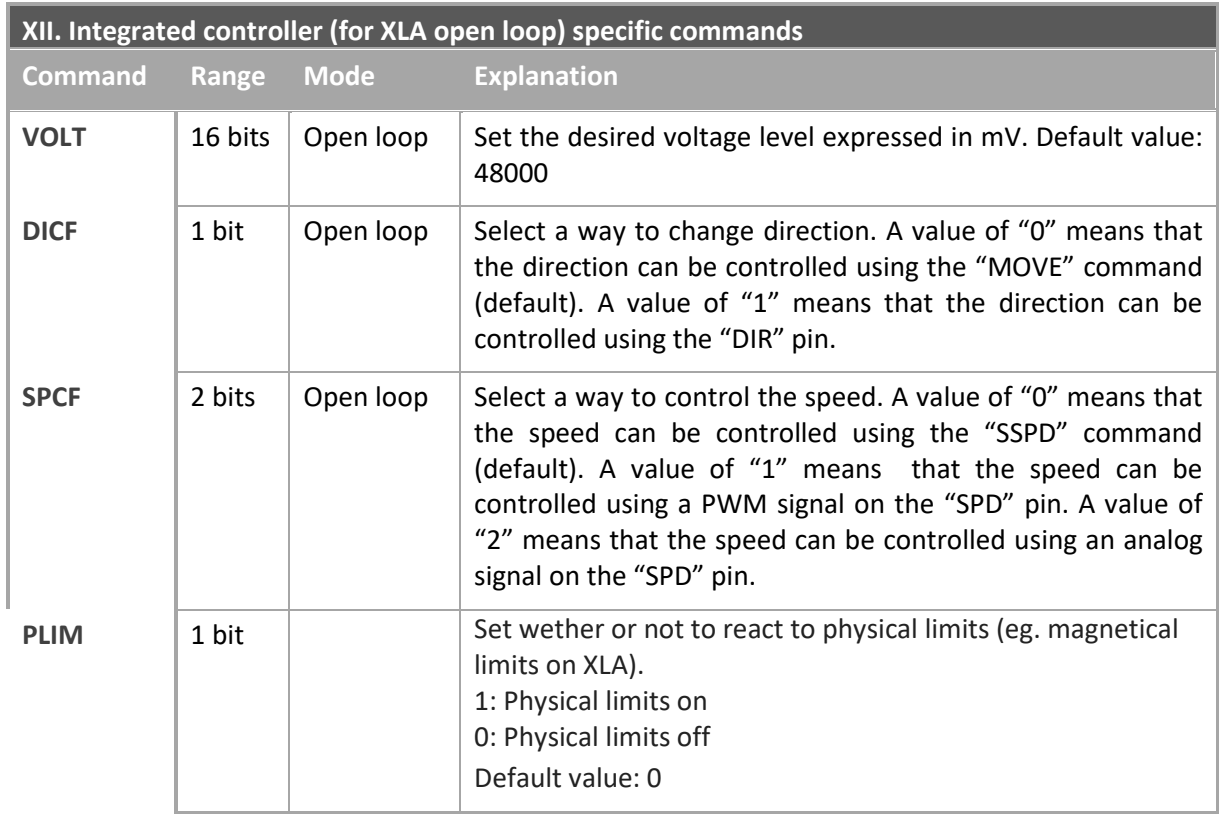

### **5.3. Feedback from controller**

<span id="page-19-0"></span>Information is sent back from the Xeryon controller to the master (PC) in ASCII format. The format is as follows:

- 1. One character identifying the axis, followed by a colon. This only applies to multiple-axes systems. For a single-axis system the axis identification is omitted.
- 2. Tag: Four characters describing the type of information
- 3.  $\leq$  sign separating the command from the corresponding value
- 4. Signed value associated with that information (sign + 8 decimal places). The message is terminated with a 'new line' character (ASCII code 10).

e.g. X:EPOS=+12345678

### **Different types of information:**

For multiple-axis systems this information is being sent for every axis. First all data for axis 1, then all data for axis 2, … . The command INFO determines which information is sent back.

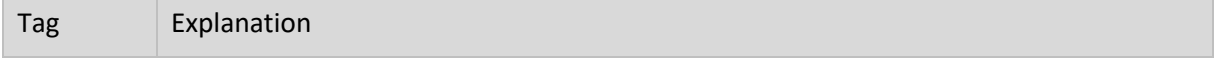

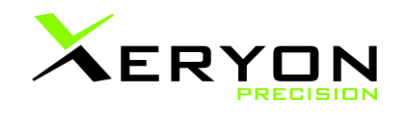

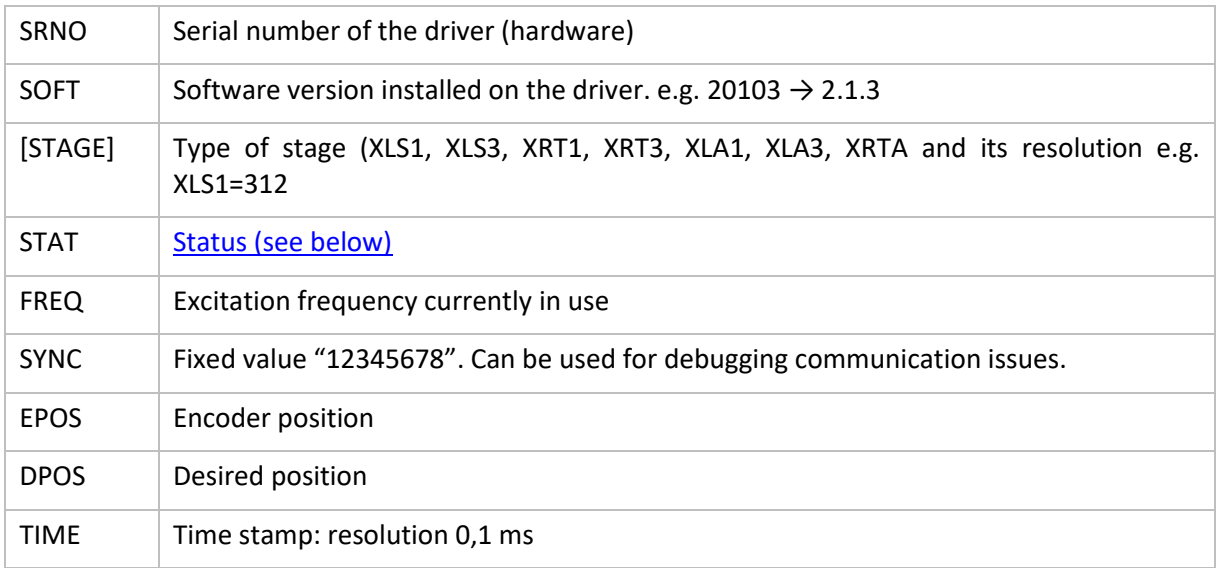

### <span id="page-20-0"></span>**Meaning of the STAT(US) Word:**

The Status Word contains 24 bits:

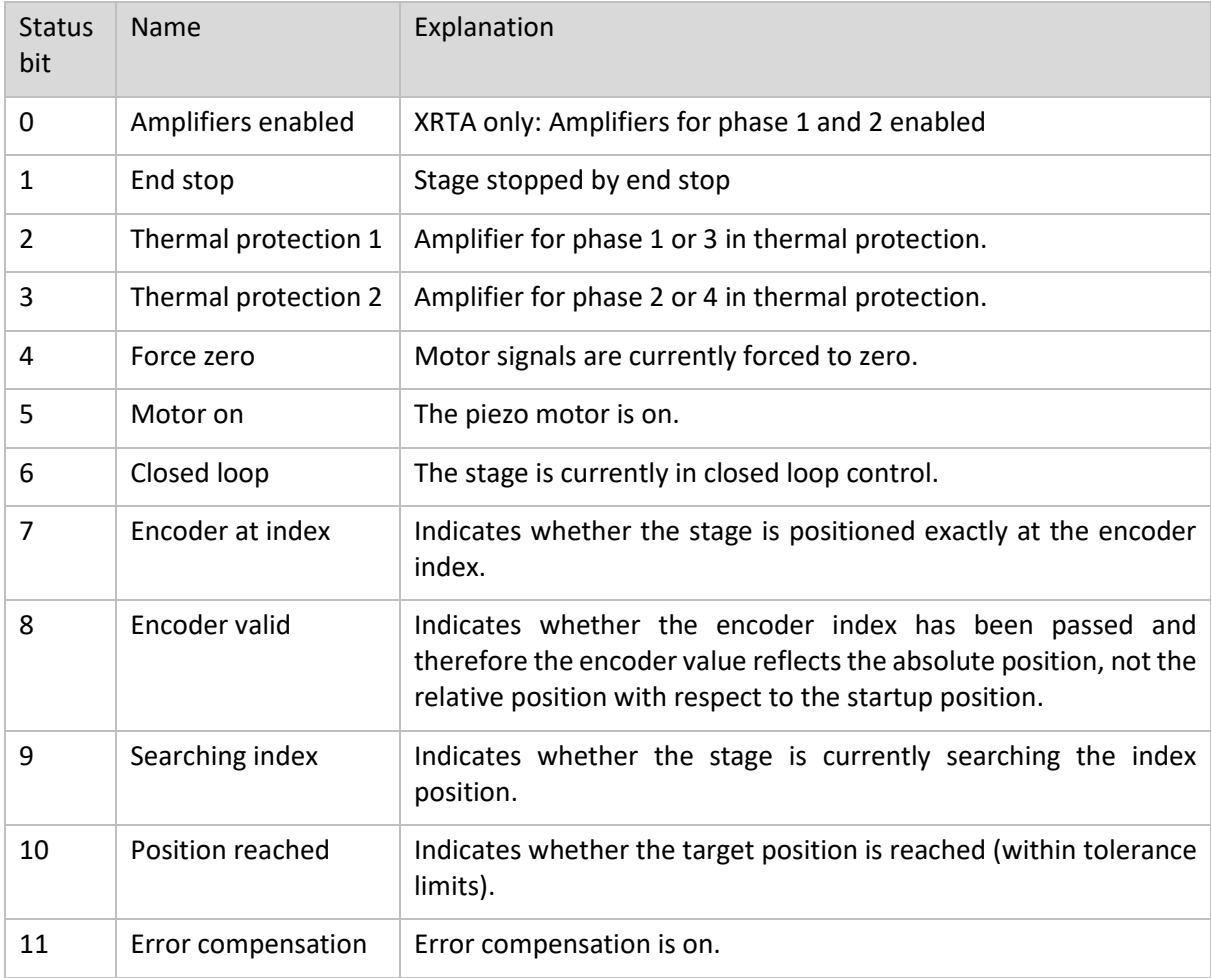

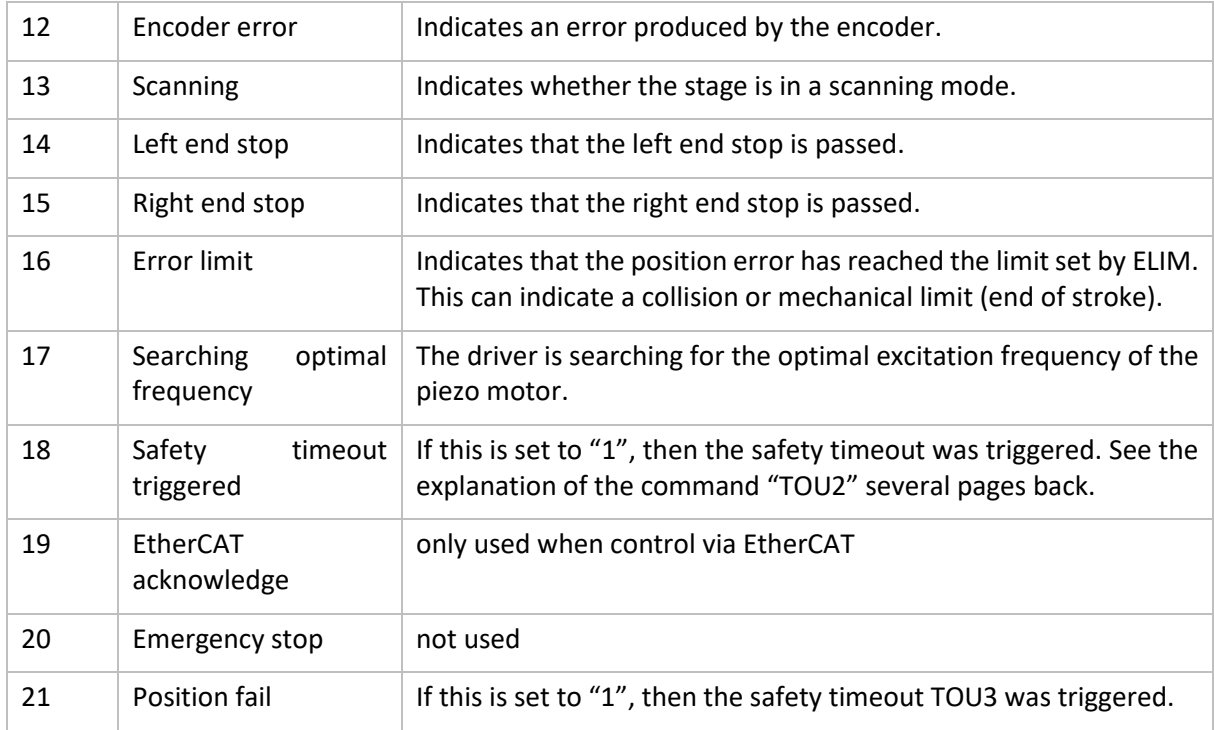

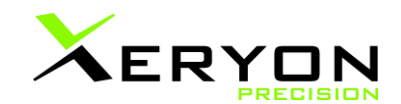

## <span id="page-22-0"></span>**6. Communication using UART, I2C, RS232/422**

Some controllers are equipped with connections for UART, I2C and/or RS232 / RS422. The instruction set for these protocols is the same as communication over USB. This can be found in section "[0](#page-7-2)

[Communication over a virtual COM port](#page-7-2)".

The connections for the different controllers can be found here:

- XD-M see section "[9](#page-30-0) [Connections on the housing](#page-30-0)"
- 
- XD-C PCB see section "[10](#page-33-0) [Connections on the PCB](#page-33-0)"
- 
- XD-A PCB see section "[10](#page-33-0) [Connections on the PCB](#page-33-0)"<br>- Integrated controller see section "9 Connections on the housing" - Integrated controller see section
- OEM controller see section "[10](#page-33-0) [Connections on the PCB](#page-33-0)"
- XD-19 see section "[9](#page-30-0) [Connections on the housing](#page-30-0)"
	-
	-
	-
	-

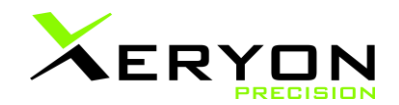

## <span id="page-24-0"></span>**7. Communication using digital and analog IO**

The connection overview for digital and analog communication can be found here:

- XD-M see section "[9](#page-30-0) [Connections on the housing](#page-30-0)" - XD-19 see section "[9](#page-30-0) [Connections on the housing](#page-30-0)"
- XD-C PCB see section "[10](#page-33-0) [Connections on the PCB](#page-33-0)"
- XD-A PCB see section "[10](#page-33-0) [Connections on the PCB](#page-33-0)"
- 
- 
- 
- Integrated controller see section "[9](#page-30-0) [Connections on the housing](#page-30-0)"
- OEM controller see section "[10](#page-33-0) [Connections on the PCB](#page-33-0)"
- 

There are 4 different configurations for the use of the digital and analog IO pins.

- 1. Control the position of the stage usin[g pulses.](#page-25-0) Each pulse does a step (size) in a certain direction.
- 2. Control the position of the stage using an [encoder-like signal.](#page-25-1)
- 3. Control the speed of the stage using a[n PWM input signal.](#page-25-2)
- 4. Control the speed of the stage using a[n analog input.](#page-25-3)

All of these methods are described [more in detail below. To select a method, the command "GPIO" is](#page-7-2)  used. This can be found in section "[0](#page-7-2)

[Communication over a virtual COM port](#page-7-2)" -> "[5.2](#page-9-0) [Instruction set](#page-9-0)" -> " **IX.** This command can be send over USB, UART, RS232, RS422 and I2C.

The GPIO settings can be stored in memory using the "SAVE" command. That way, the GPIO mode will become active at powerup without having to first send the GPIO command via USB, UART or any other method.

The GPIO input and commands can be used together: the controller will react to both GPIO inputs and text commands. You don't have to go back to GPIO=0 to send text commands. You can send text commands also in the GPIO=2, 3, 4, … modes. But when going from GPIO input to text commands, first send a STOP command.

#### <span id="page-25-0"></span>**Pulse and direction mode**

This mode is activated by the command GPIO=2 or 3.

GPIO=2 enables the input signals: pulse, direction, enable, index. GPIO=3 enables the input signals: pulse, forward, backward, index

On each positive edge of the PULSE signal, the target position is incremented or decremented with a particular step size. The default step size is 1 (1 encoder unit). This step size can be changed with the command STPS, e.g. STPS=10.

The DIRECTION signal determines the direction: incrementing or decrementing the target position. The ENABLE signal enables the input, it has to be high in order to start moving.

An alternative to the DIRECTION and ENABLE signal is the FORWARD and BACKWARD signal. By setting one of them high, it's possible to select the direction of moving.

The INDEX signal is an analog input used as digital input. When going high (positive edge) the controller searches the index (3.3 V is sufficient, max. 10 V).

#### <span id="page-25-1"></span>**A quad B input**

This mode is activated by the command GPIO=4 Input signals: A, B, enable, index

Encoder-like A quad B signal used as input to adapt the target position.

#### <span id="page-25-2"></span>**PWM control**

This mode is activated by the command GPIO=8 or 9 GPIO=8 enables the input signals: PWM, direction, enable, index GPIO=9 enables the input signals: PWM, forward, backward, index The frequency of the PWM signal can be set by the command PWMF. PWMF=1000 sets the PWM frequency to 1000 Hz.

The speed is proportional to the pulse width. When the pulse width is 50 %, speed is set to 50 % of the speed set by the SSPD command. When the signal is all the time high, then 100 % of SSPD is selected. Speed can be controlled from 0 to 100 %.

The use of the direction, enable, forward and backward signals is the same as in pulse and direction mode.

### <span id="page-25-3"></span>**Analog controls**

This mode is activated by the command GPIO=12 or 13 GPIO=12 enables the input signals: speed, direction, enable, index

GPIO=13 enables the input signals: speed, forward, backward, index

The speed input is proportional to the voltage applied to the speed input pin. 10 V corresponds to 100 % of the speed set by the SSPD command.

The use of the direction, enable, forward and backward signals is the same as in pulse and direction mode.

```
www.xeryon.com Page 26 of 56 v3.25
```
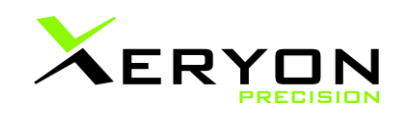

## <span id="page-27-0"></span>**8. Controlling the integrated controller**

The integrated controller has very simple control. Therefore this has a designated section in this manual.

The integrated controller is used for the XLA open loop. At both ends of the rod of the XLA, a permanent magnet is attached. These magnets are detected with 2 HAL-effect sensors integrated in the controller. By adjusting the placement of the magnets, you can adjust the traveling range.

Note: If used without payload attached to the rod ends, an end screw with o-ring needs to be attached in order to avoid standing waves in the rod.

#### **Control through software**

One method to control our stages is with software commands. This can be done over a USB connection or by using UART. Any command line window can be used to send the desired commands. These commands are explained below. To use UART you first need to enable it. This can be done using the "UART" command.

It's also possible to request the value of a command. This can be done by sending the command with "=?" after it. For example: "FREQ=?" returns "FREQ=84000".

If the device is not found or you can not create a serial connection with the device, you should install the "STM32 Virtual COM Port Driver". You can find the download link here: <https://www.st.com/en/development-tools/stsw-stm32102.html>

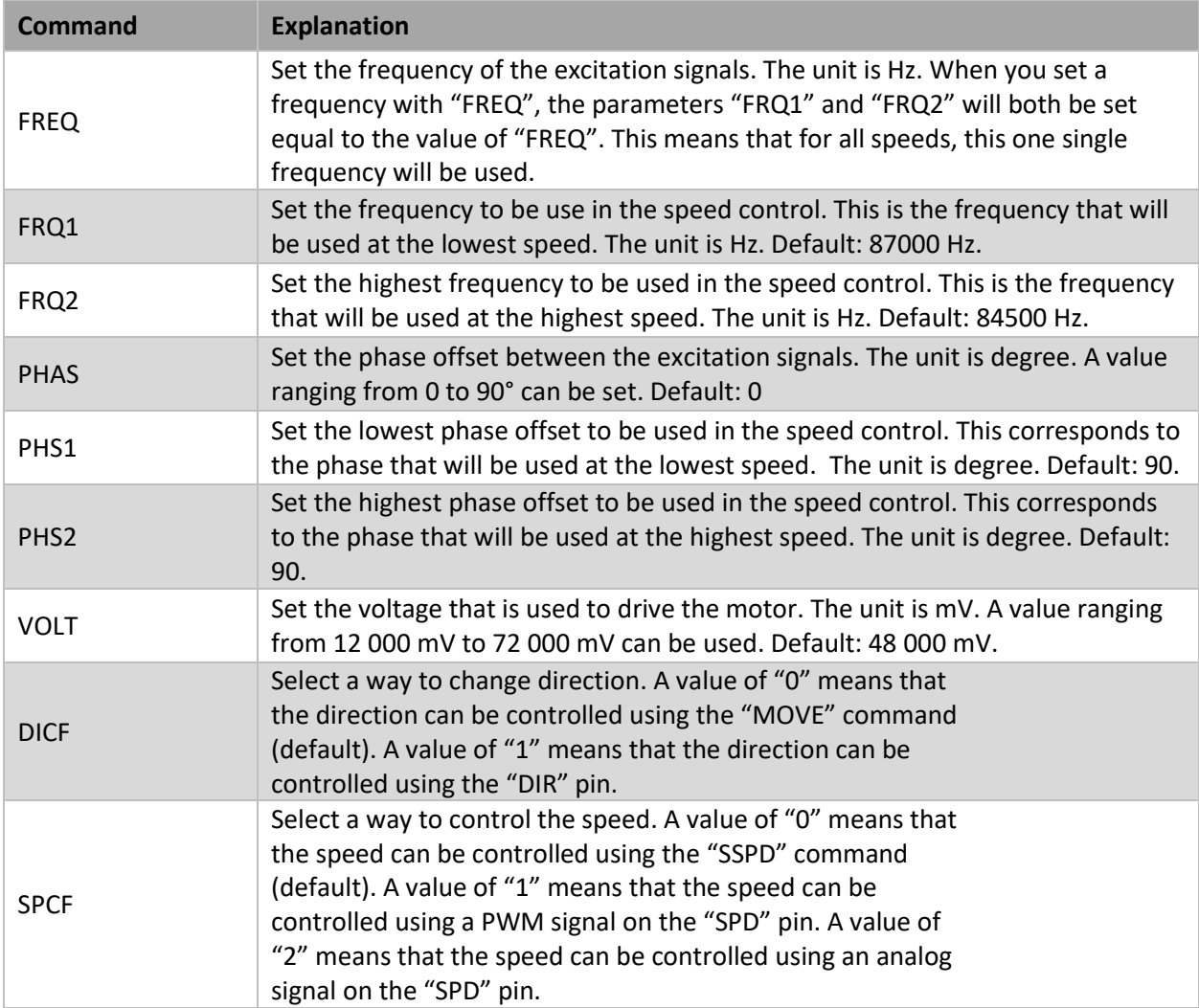

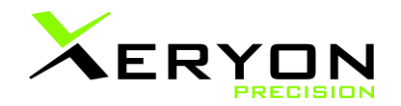

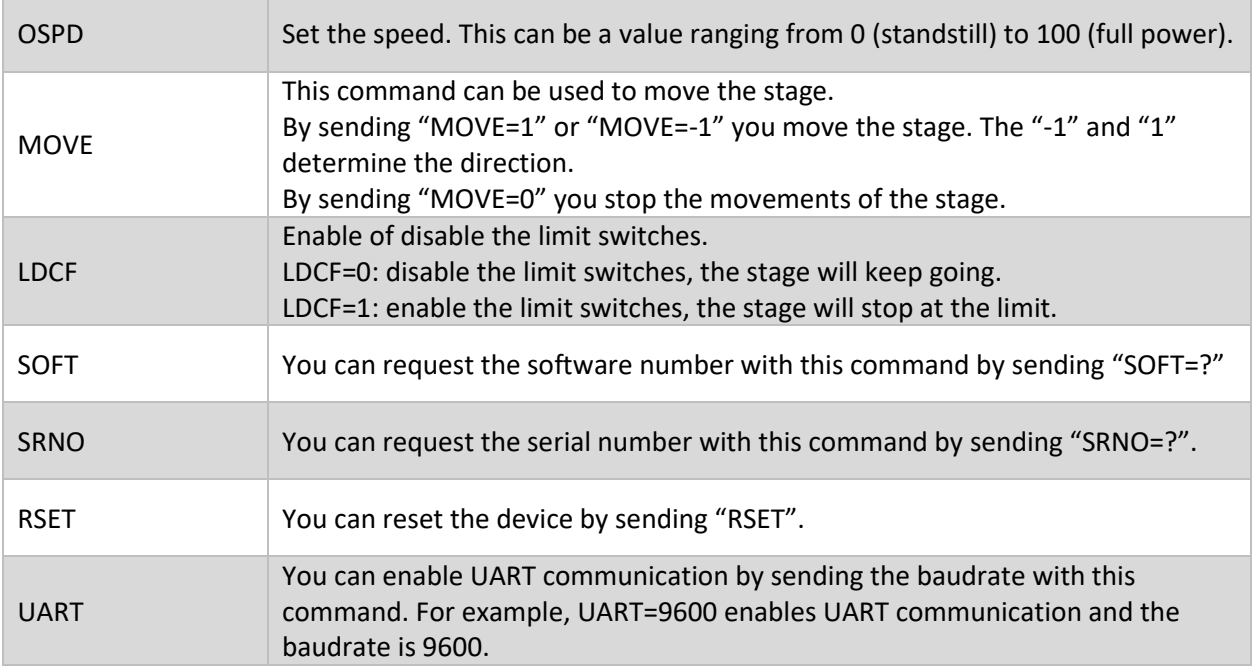

#### **Control through hardware**

Another method to control our stages is using it's hardware IO.

By putting either 3.3V or 0V onto the "DIR" pin, it's possible to select the travel direction. This pin is also available from the breakouts board. For example: low is left, high is right. To control the direction with these pins, you should first enable this feature by sending "DICF=1" to the stage. This is explained in the "Software Control" section. This only has to be done once.

The "LIM+" and "LIM-" output pins are 0V unless the stage is at one of the limits, then the output corresponding to that end has 3.3V.

The speed can be controlled in two ways:

▪ You can control the speed with an **analog signal** on the "SPD" pin. The analog input voltage can range from 0V to 3.3V which corresponds to lowest speed (standstill) to full speed. Make sure you don't exceed 3.3V.

To enable this way of controlling the speed, you should first send "SPCF=2" to the controller. This is explained in the "Software Control" section. This only has to be done once.

▪ You can control the speed with a **PWM signal** on the "SPD" pin. This signal should not exceed 3.3V and the frequency has to stay between 200 Hz and 200 kHz. By varying the duty cycle of the PWM signal you can control the speed from the lowest speed (standstill) to full speed.

To enable this way of controlling the speed, you first send "SPCF=1" to the controller. This is explained in the "Software Control" section. This only has to be done once.

#### **Speed control**

It's possible to go a little bit more into depth with controlling the speed. But this is not required to start using the stage.

The speed can be controlled in three different ways: by changing the phase offset of the excitation signals, by changing the frequency of the excitation signals or using a combination of both frequency and phase.

The frequency is set to a value between FRQ1 and FRQ2 depending on the speed set. The phase is set to a value between PHS1 and PHS2 depending on the speed set. By changing the speed, the value's of the frequency and phase are interpolated depending on the speed that's set.

To only control the speed using the phase, set the FRQ1 and FRQ2 to the same value. This can be done using the "FREQ=" command.

To only control the speed using the frequency, set the PHS1 and PHS2 to the same value. This can be done using the "PHAS=" command.

<span id="page-29-0"></span>The phase more or less controls the driving force of the stage and the frequency mostly controls the speed.

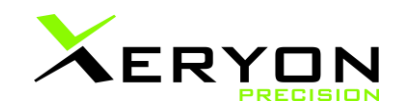

## <span id="page-30-0"></span>**9. Connections on the housing**

The piezo drive signals have an amplitude of 45 Vpp and a frequency range between 0 and 300 kHz, sufficient to drive Xeryon's ultrasonic linear and rotary stages.

In section "[2](#page-3-0) [Controller overview](#page-3-0)" the connections of each controller are listed. Make sure to check which connector is available on your controller

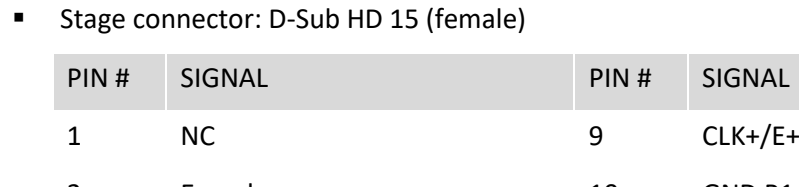

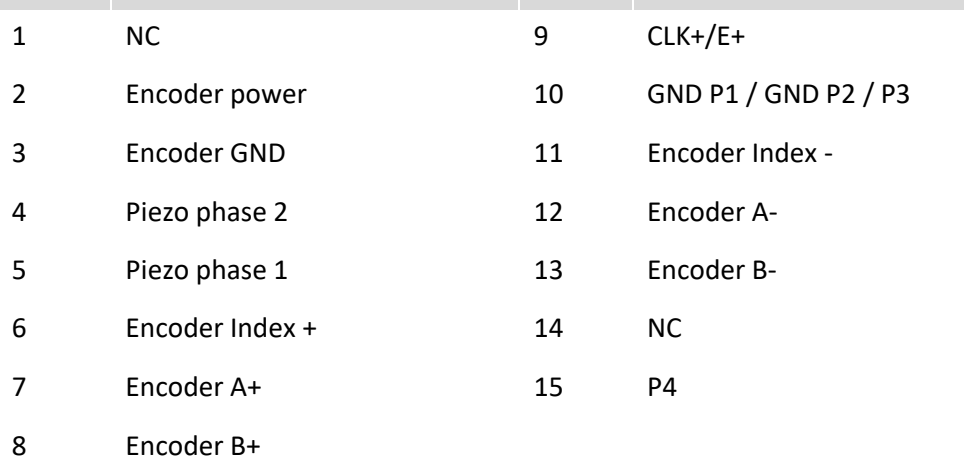

■ Stage connector: ZIF (12 core)

applicable for XD-C XD-C PCB XD-A XD-A PCB XD-M XD-19 **OFM** controller ntegrated controller

> applicable for XD-C XD-C PCB XD-A XD-A PCB XD-M XD-19 OEM controller Integrated controller

controller

**WARNING**: Make sure to always use an **opposing contact** ZIF cable. Pin number 1 is the pin which is furthest from the USB-C connector.

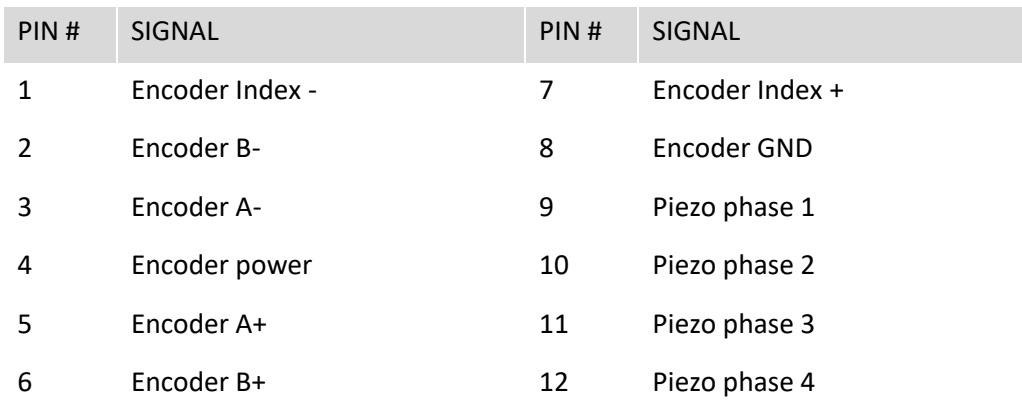

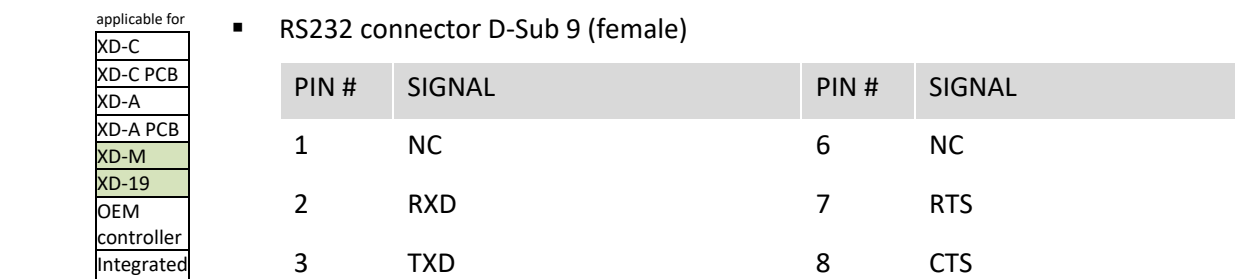

v3.26 Page 31 of 56 www.xeryon.com

4 NC 9 NC

5 GND

### ■ Analog IO connector D-Sub 15 (female)

*For more details about these pins, see section "7 Communication using digital and analog IO" about the GIPO. Digital signals are 3.3V logic and analog inputs are max 10V.*

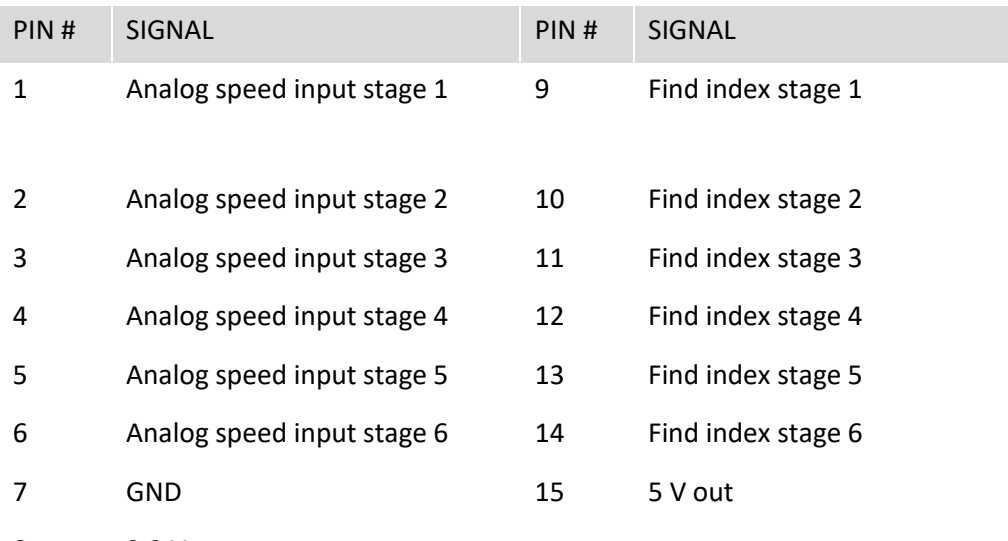

8 3,3 V out

■ Digital IO connector D-Sub HD 25 (female)

*For more details about these pins, see section "7 Communication using digital and analog IO" about the GIPO. Digital signals are 3.3V logic and analog inputs are max 10V.*

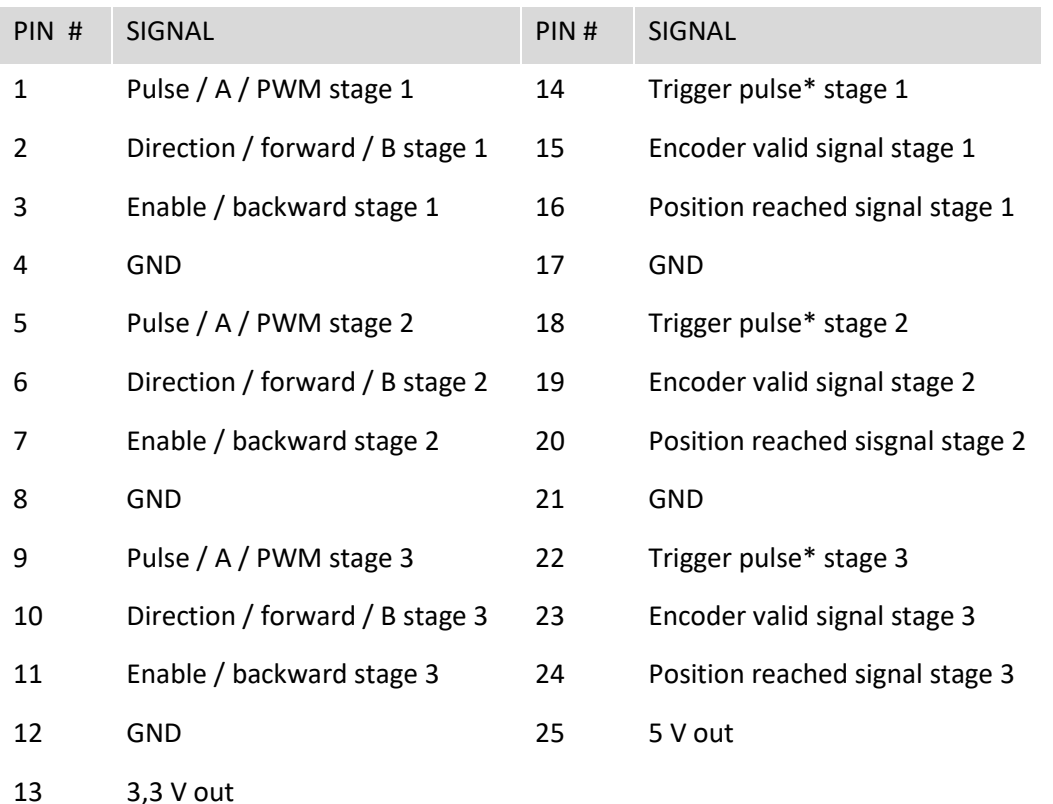

\* For the trigger pulses, see the command "[TRGS](#page-8-2)".

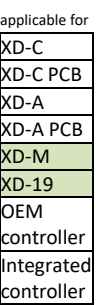

applicable for XD-C XD-C PCB XD-A XD-A PCB XD-M XD-19 OEM controller Integrated controller

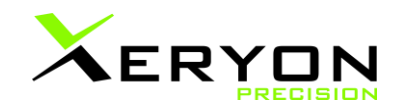

■ ZIF-connector (14 core) for the integrated controller **! This pinout is only valid for the V2 PCB. You can find the version of your PCB written on the PCB. If you need the pinout of the V1 PCB, feel free to contact us.**  The pinout for the ZIF-connector is shown below.

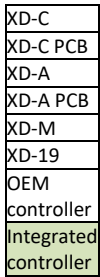

applicable for

We also have a breakout board available to easily connect to this ZIF-cable. More information about this breakout board can be found in "[11](#page-38-0) [Pin layout](#page-38-0)  [of stage connectors](#page-38-0)".

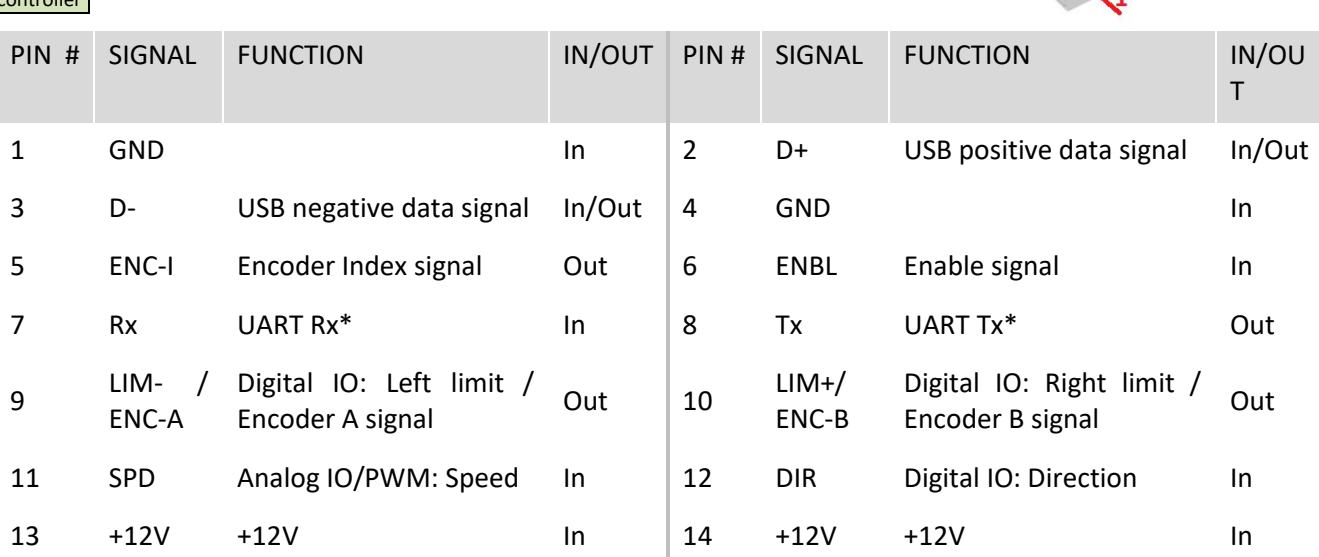

All digital IO's are 3.3V logic and all analog IO's are max 3.3V. Do not supply more than 3.6V to the stage, this will damage the actuator.

\*Rx and Tx work on 3.3V. If you want to connect with RS232, higher voltages are needed. In this case a voltage convertor (buffer) should be added.

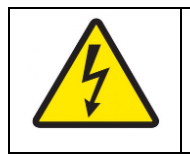

Warning: Do not open the driver. In case of a damaged connector or cable, please contact Xeryon for repair or replacement.

## <span id="page-33-0"></span>**10. Connections on the PCB**

### <span id="page-33-1"></span>**10.1. XD-A and XD-C controller PCB**

**Important:** The XD-C and XD-A controller look identical, but they have different electronic components. The XD-A connects with the ZIF connector to the XLA micro-actuator. The XD-C connects with the D-Sub 15 connector to the Xeryon stages. The XD-C controller should never be connected to an XLA (micro-actuator) and the XD-A controller should never be connected to the XLS, XRT (stage). This can damage the controllers and the stages.

Summarized: The ZIF connector on the XD-C should not be used. The D-Sub connector on the XD-A should not be used.

All connections on the PCB can be connected to the controller housing with a dedicated connector on request by the costumer.

#### **Stage connectors**

The stage connector for the XD-C PCB is a D-SUB. This is the same D-SUB as the XD-C with housing and is defined in section 9.

The stage connector for the XD-A PCB is a ZIF connector. This is the same ZIF connector as the XD-A with housing and is defined in section 9.

### **Top and bottom view (XD-C and XD-A)**

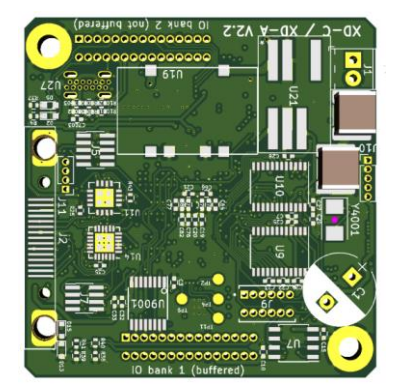

**IO bank 1, buffered (XD-C and XD-A)**

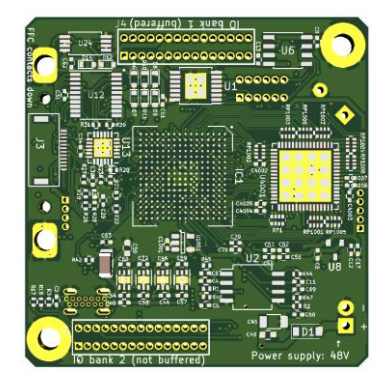

Top-view Bottom-view

––

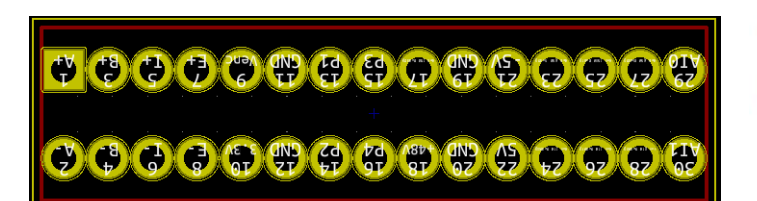

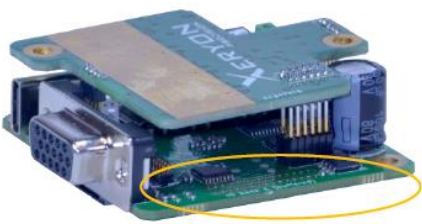

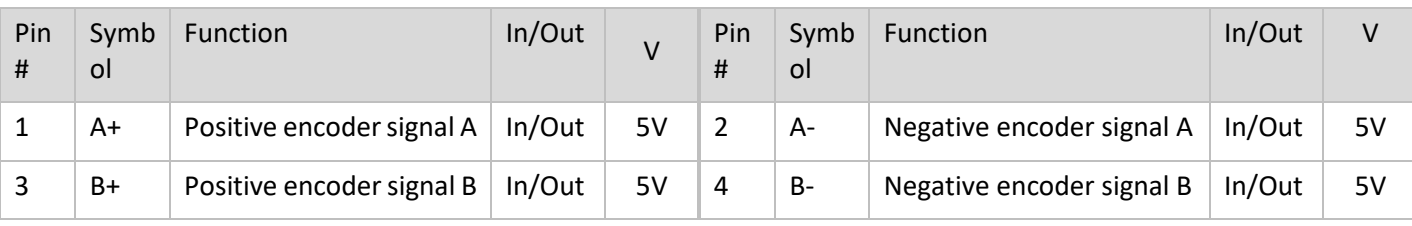

www.xeryon.com Page 34 of 56 v3.25

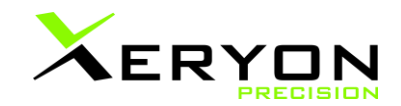

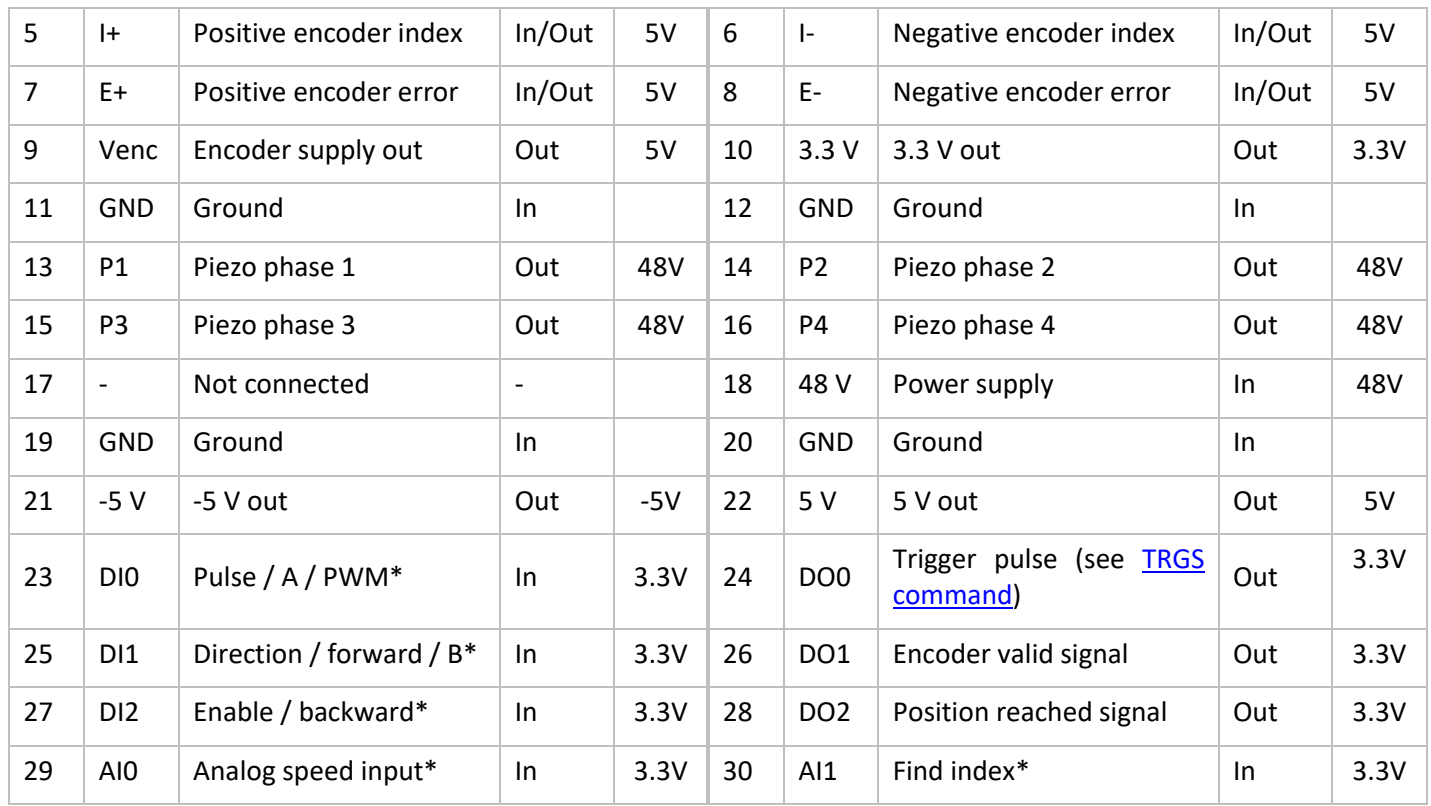

\* For more details about these pins, see section "7 Communication using digital and analog IO" about the GIPO. Digital signals are 3.3V logic and analog inputs are max 10V.

Connector: 1.27 mm pitch, 2 rows, 30 contact

**IO bank 2, not buffered (XD-C and XD-A)**

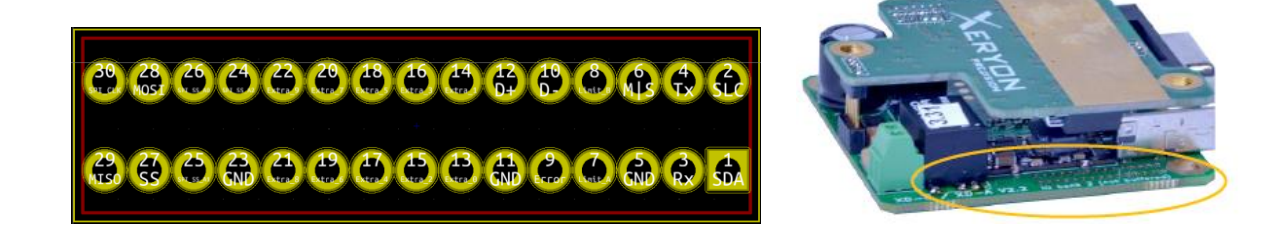

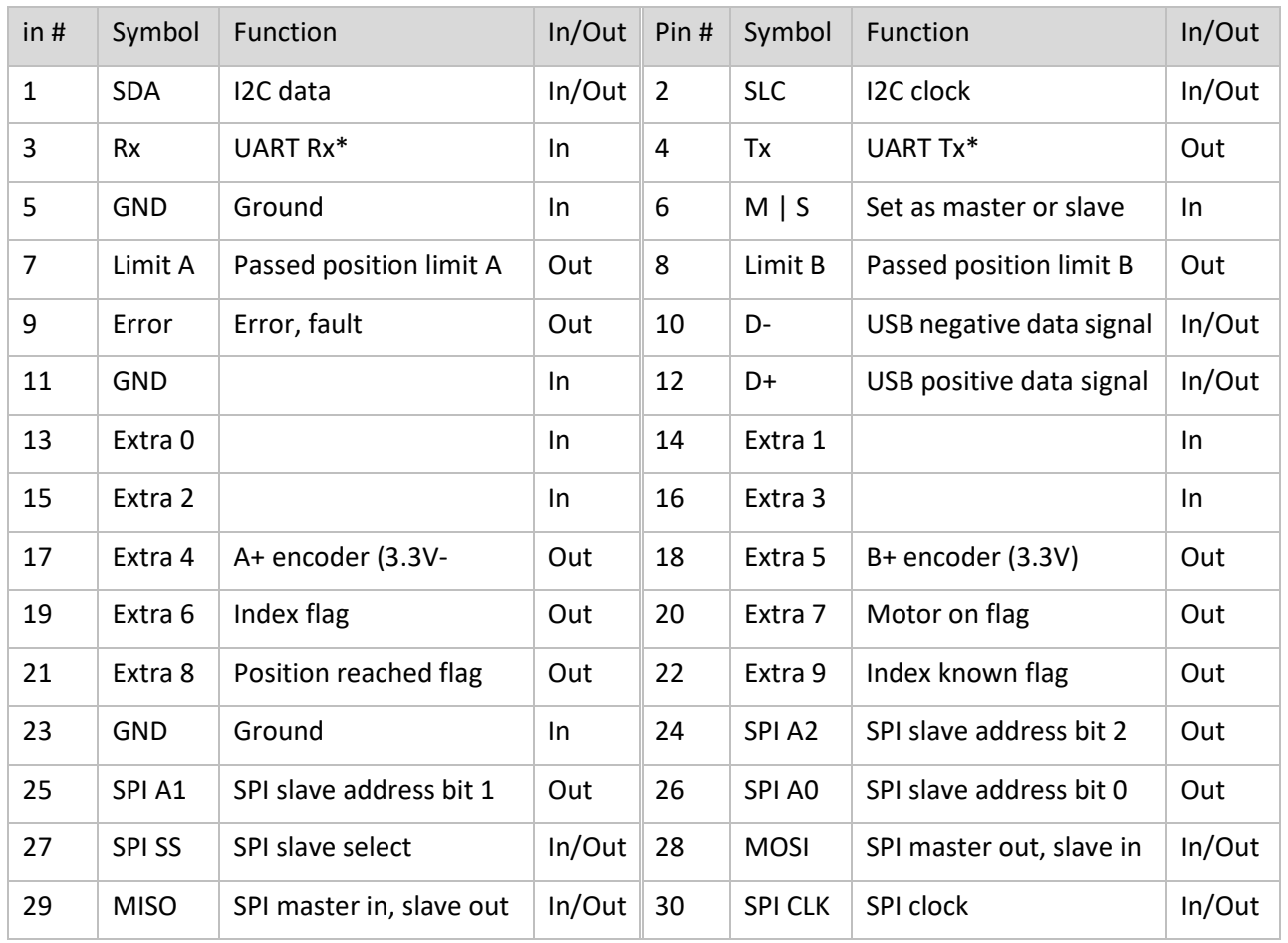

\*Rx and Tx work on 3.3V. If you want to connect with RS232, higher voltages are needed. In this case a voltage convertor (buffer) should be added.

Connector: 1.27 mm pitch, 2 rows, 30 contacts

### <span id="page-35-0"></span>**10.2. OEM Controller**

• Stage connector: ZIF 12 core Pin 1 is defined by an arrow on the ZIF connector. Connector: FH52E-12S-0.5SH WARNING: Make sure to always use an opposing contact ZIF cable.

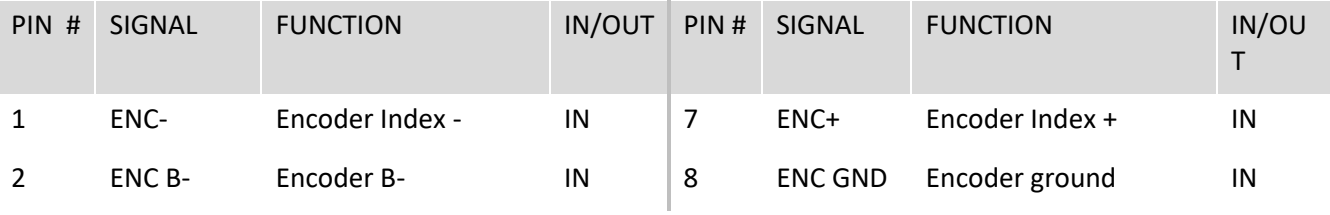

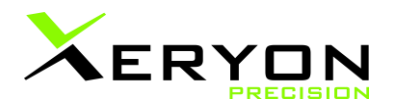

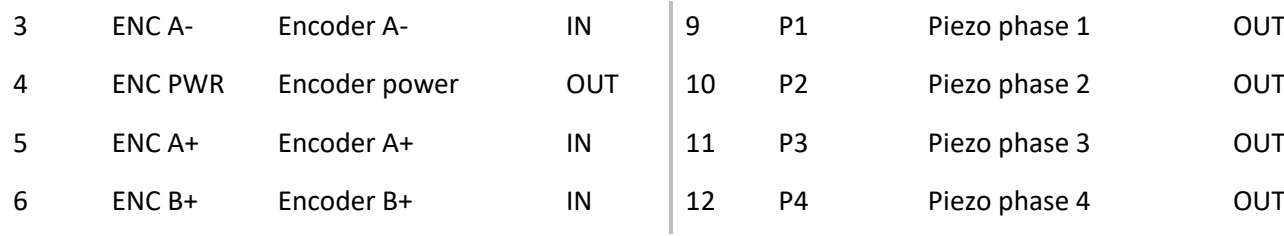

• Stage connector: pin connector (14 pin, 0,1 inch pitch) connector: Molex 702471451 Pin 1 is defined by an arrow on the connector, see figure:

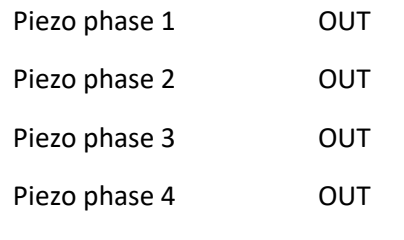

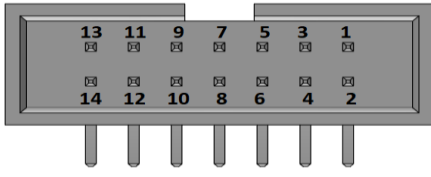

 $17 \quad 15 \quad 13 \quad 11$ 

20 18 16 14 12 10

÷

 $\frac{1}{26}$  $\frac{1}{22}$ 

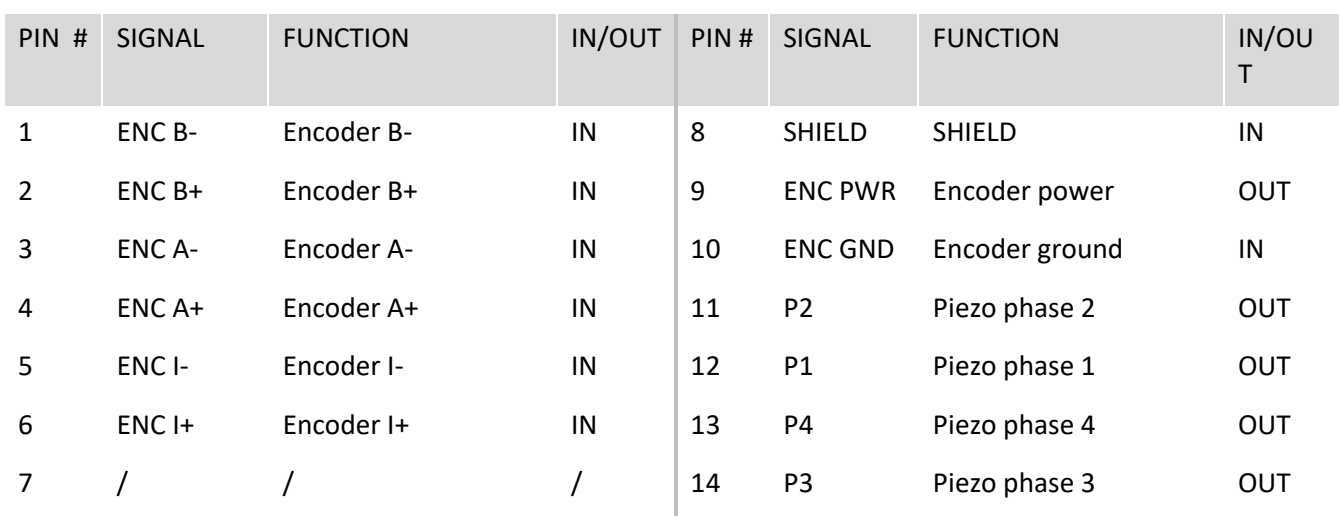

### • IO pins (0,05 inch pitch) connector: CNC Tech 3220-26-0300-00

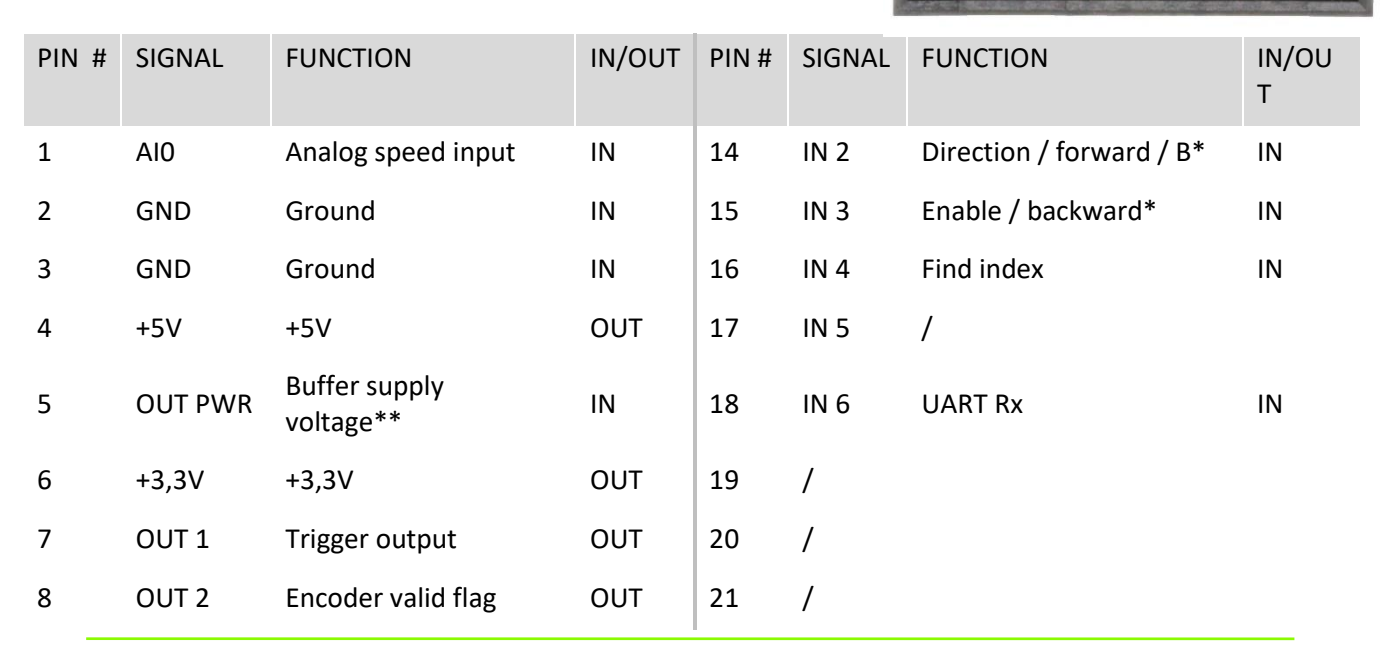

v3.26 Page 37 of 56 www.xeryon.com

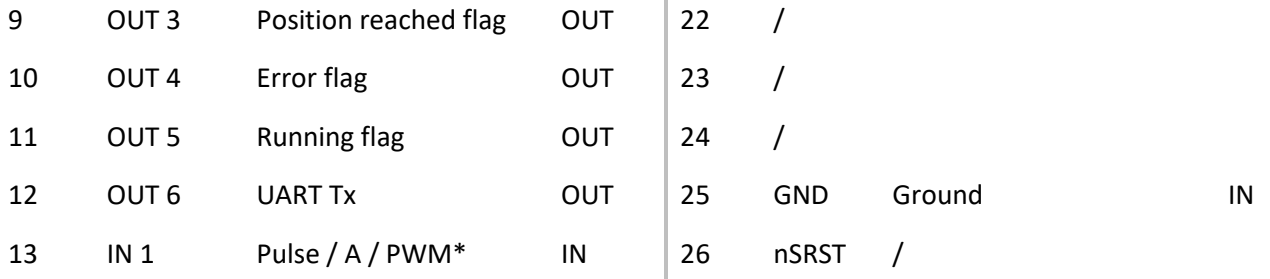

\* For more details about these pins, see section "7 Communication using digital and analog IO" about the GIPO. Digital signals are 3.3V logic and analog inputs are max 10V. \*\* NOTE: A voltage has to be supplied to this pin. You can connect it to the available 3,3V power pin or the 5V output pin. It is also possible to supply your own voltage (max 5V). The voltage of the output pins will be determined by this pin (pin 5).

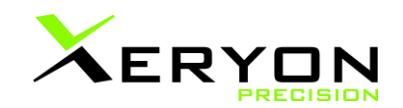

## <span id="page-38-0"></span>**11. Pin layout of stage connectors**

### **! WARNING !**

For the XLS stages with resolution 1 nm, 5 nm and 312 nm and the XRTU stages with a resolution finer than 109 µrad the encoder signals should be within a separate shielded wire. The encoder signals should be shielded from the motor wires and other noise sources. This is because the encoder signals are an analog signal.

### <span id="page-38-1"></span>**11.1. Pin layout of stage connectors XLS-1**

■ Pin layout of standard stages (D-sub 15 HD male, 3 rows of 5 pins)

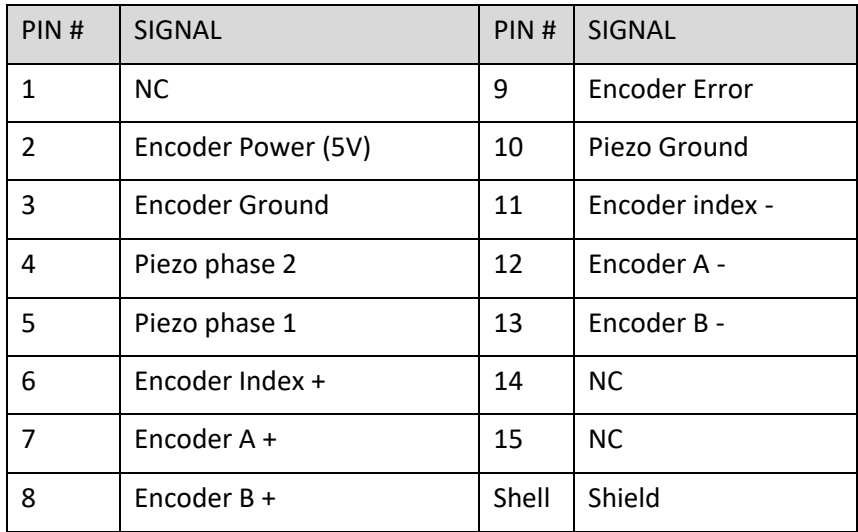

■ Pin layout of stages with vacuum compatibility (D-sub 15 female, 2 rows of contacts)

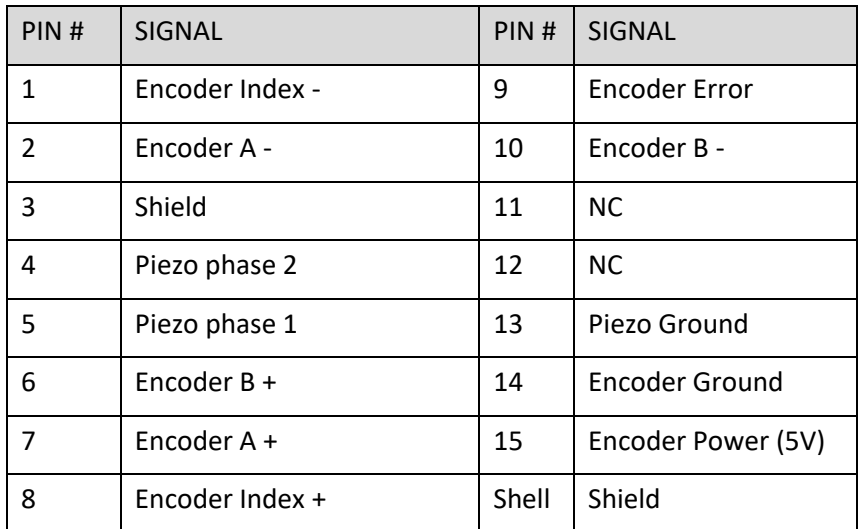

When preparing air-side cables from a vacuum flange to the controller, take care to follow this pin layout correctly. The above numbering is for the stage connector on the vacuum side. Vacuum feedthroughs may have male pins on both sides and may therefore mirror the pin numbering for the corresponding air side connector!

v3.26 Page 39 of 56 www.xeryon.com

To assure proper shielding of the signals inside the vacuum chamber, the shield has to be connected through the vacuum feedthrough. Plugging the connectors into the feedthrough is not always sufficient: in some feedthroughs the electrical path of the shield goes only via the locking screws. Also with PEEK connectors no electrical path for the shield exists. Therefore, pin 3 in used to connect the shield through the vacuum feedthrough. The connection of pin 3 to the shield is realised inside the connector, thus no wire in the cable is assigned for this purpose.

### <span id="page-39-0"></span>**11.2. Pin layout of stage connectors XLS-3**

■ Pin layout of standard stages (D-sub 15 HD male, 3 rows of 5 pins)

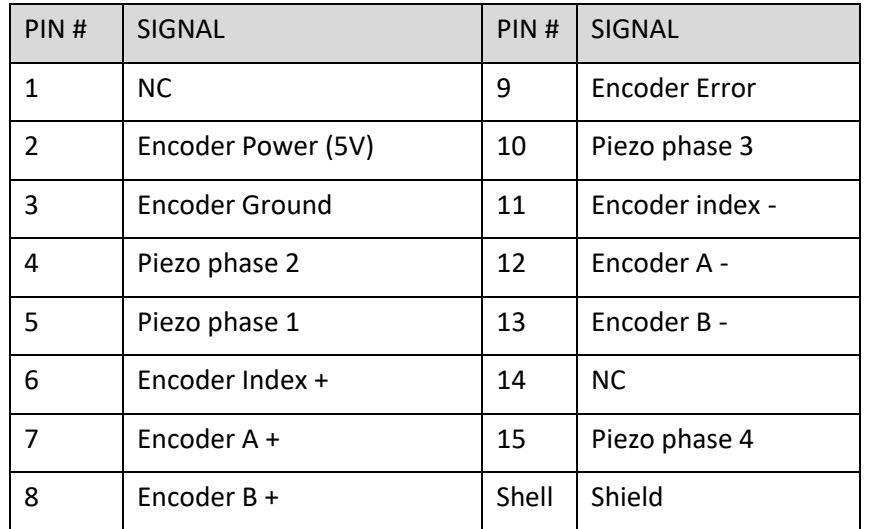

▪ Pin layout of stages with vacuum compatibility (D-sub 15 female, 2 rows of contacts)

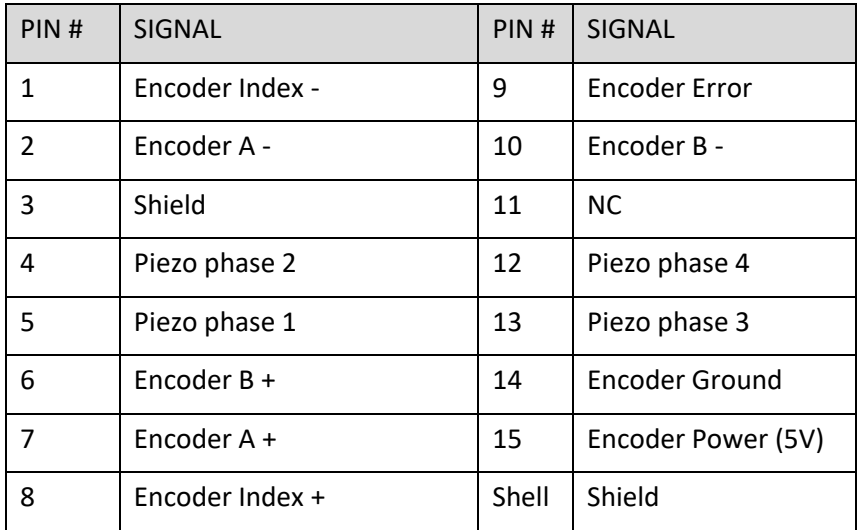

When preparing air-side cables from a vacuum flange to the controller, take care to follow this pin layout correctly. The above numbering is for the stage connector on the vacuum side. Vacuum feedthroughs may have male pins on both sides and may therefore mirror the pin numbering for the corresponding air side connector!

To assure proper shielding of the signals inside the vacuum chamber, the shield has to be connected through the vacuum feedthrough. Plugging the connectors into the feedthrough is not always sufficient: in some feedthroughs the electrical path of the shield goes only via the locking screws. Also with PEEK connectors no electrical path for the shield exists. Therefore, pin 3 in used to connect the shield through the vacuum feedthrough. The connection of pin 3 to the shield is realised inside the connector, thus no wire in the cable is assigned for this purpose.

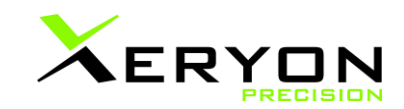

### **11.3. Pin layout of stage connectors XRT-A / XRT-U**

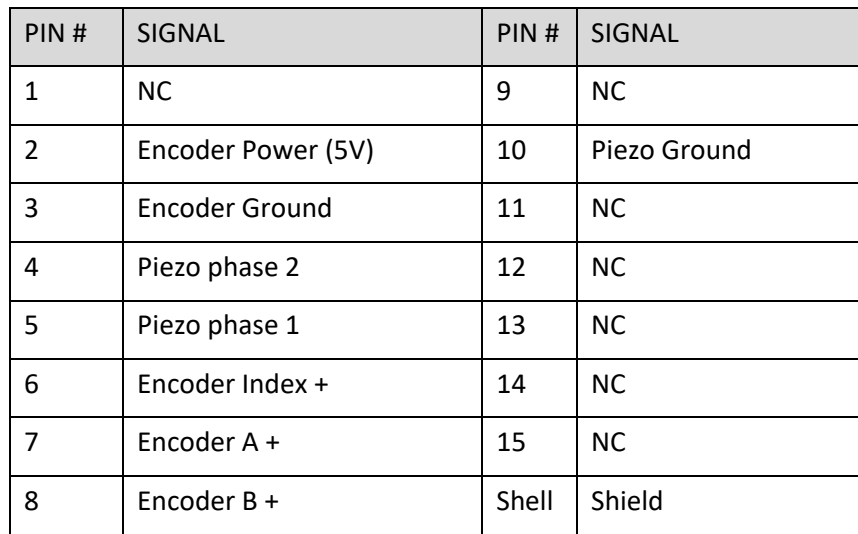

<span id="page-40-0"></span>■ Pin layout of standard stages (D-sub 15 HD male, 3 rows of 5 pins)

Pin layout of stages with vacuum compatibility (D-sub 15 female, 2 rows of contacts)

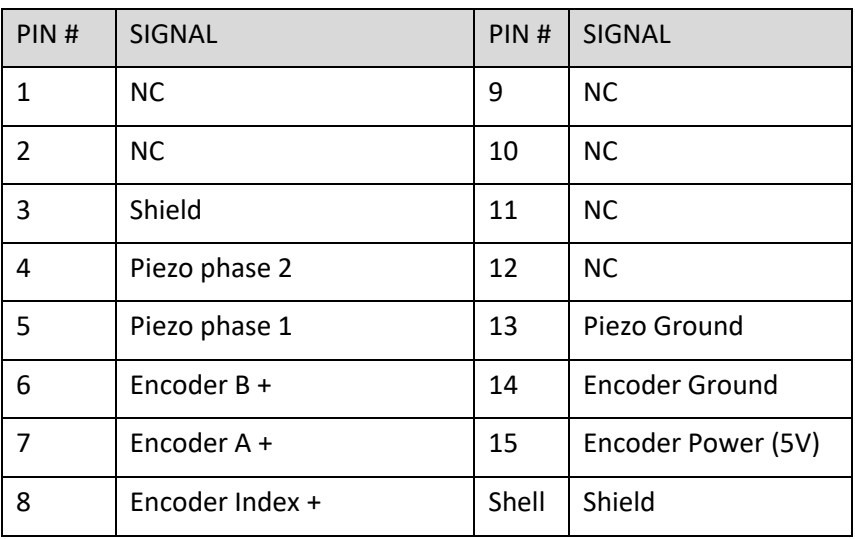

When preparing air-side cables from a vacuum flange to the controller, take care to follow this pin layout correctly. The above numbering is for the stage connector on the vacuum side. Vacuum feedthroughs may have male pins on both sides and may therefore mirror the pin numbering for the corresponding air side connector!

To assure proper shielding of the signals inside the vacuum chamber, the shield has to be connected through the vacuum feedthrough. Plugging the connectors into the feedthrough is not always sufficient: in some feedthroughs the electrical path of the shield goes only via the locking screws. Also with PEEK connectors no electrical path for the shield exists. Therefore, pin 3 in used to connect the shield through the vacuum feedthrough. The connection of pin 3 to the shield is realised inside the connector, thus no wire in the cable is assigned for this purpose.

### **11.4. Colour codes**

<span id="page-41-0"></span>XLS-1, XRT-U-30 and XRT-U-40 have 1 cable: a 12-core cable (AWG 36) containing encoder and piezo signals.

XLS-3 and XRT-U-60 stages have 2 cables: a 12-core cable (AWG 36) for the encoder signals, and a 4 core cable (AWG 32) for the piezo signals.

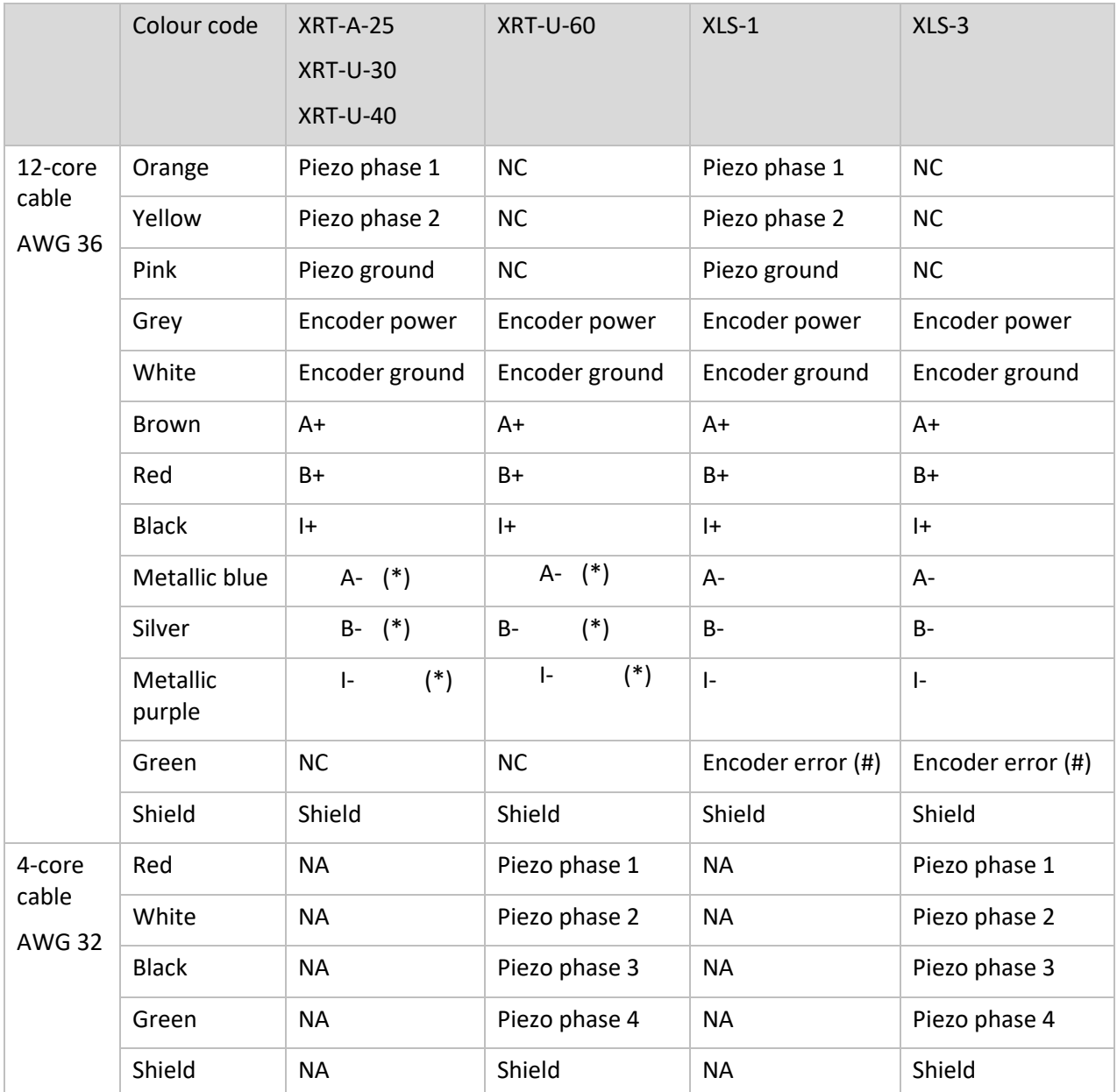

(\*) Not used for XRT-U-30-109, XRT-U-40-73 and XRT-A-25-109

(#) Not used for XRT-U-30-109, XRT-U-40-73, XRT-A-25-109, XLS-xxx-312, XLS-xxx-1250

NA: not applicable

NC: not connected

## <span id="page-41-1"></span>**12. Connections to the breakout PCB**

A breakout PCB is available for the integrated controller. It's not necessary but it allows to easily get started with this integrated controller. The connections of the ZIF cable from the controller are connected to easily accessible connectors, a USB-C connection and UART pins.

To connect the actuator with the breakout PCB:

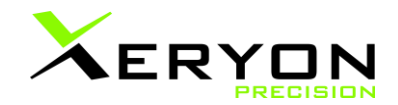

Make sure that the ZIF contacts are pointing down in the actuator and the contacts are facing up at the breakout PCB.

- ZIF contacts face down
- Do not connect FFC with power on, always connect with power off

On the actuator side: On the breakout PCB side:

- ZIF contacts face up
- Do not connect FFC with power on, always connect with power off
- 12V input
- Inputs: 3.3V, **never exceed 3.6V**.

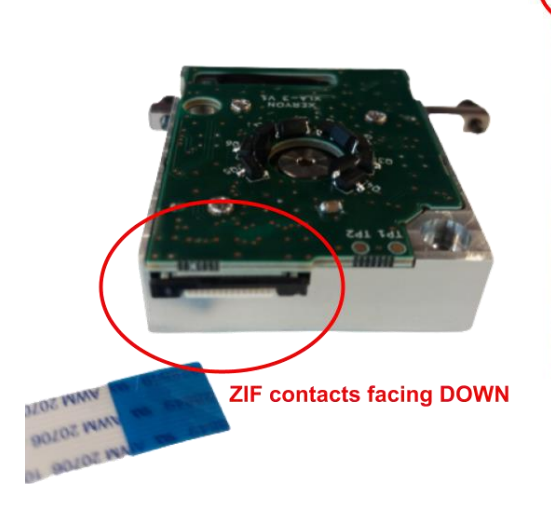

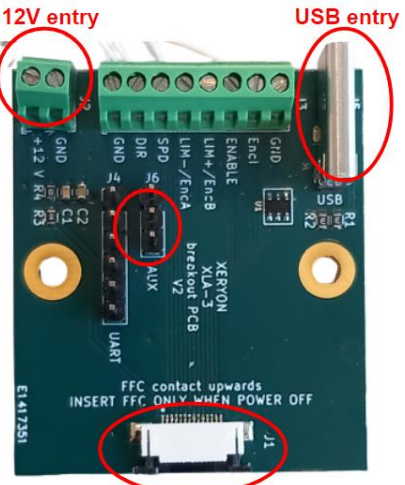

**ZIF entry: Contacts facing UP** To open: slide down To close after ZIF entry: slide up

## <span id="page-43-0"></span>**13. Explanation of the control parameters**

Xeryon's stages are primarily intended for closed-loop control and for this reason already have a position sensor integrated. A control algorithm is implemented on our controller and this algorithm uses multiple control parameters. These control parameters have to be set according to the type of stage, load and customer-specific motion requirement. These parameters are pre-set by Xeryon upon delivery of the stage and controller. You don't need to adapt the settings right out of the box. Nevertheless, it may be required that the user modifies these parameters when conditions change. This section explains the most important parameters. To adapt these parameters, you should read ["Tune your control parameters"](#page-54-4). That section explains the procedure to adapt the right parameters

The most important control parameters are: excitation frequency (FREQ), proportional factor (PROP), control frequency (CFRQ) and positioning tolerance (PTOL).

The first parameter to set is the excitation frequency. This should correspond to the resonant frequency of the piezomotor driving the stage. Resonant frequencies differ slightly among piezomotors and therefore this parameter is tuned for each individual stage. Values close to the resonant frequency generate the highest force and speed, but setting it a few kHz above the resonant frequency often leads to a more relaxed control with better 'landing' characteristics. By using different frequencies for scanning and fine-positioning, the piezomotor can be tuned to work optimally in different scanning and positioning conditions.

It is not recommended to reduce the excitation frequency far below the pre-set frequency. This may lead to unstable scanning and positioning behaviour.

The proportional control factors are a second set of parameters that are used to tune the stage for a specific situation. Higher proportional factors let the controller react stronger and reduce positioning errors, but can also lead to instability or noisy operation when chosen too high. Lower proportional factors, on the other hand, will results in a more sluggish motion response with more overshoot.

The control frequency is important when the load on the stage (mass) is significantly increased. More information for each of these parameters is given in the instruction set (See "Tune your control [parameters"](#page-54-4)).

To optimise closed-loop control for both speed and accuracy, two zones are defined each with a different excitation frequency and proportional factor for both scanning and fine-positioning applications. The zones are defined symmetrically around the target position, with zone 1 being the area closest to the target and zone 2 the widest. The zones are set with the commands ZON1 and ZON2. Corresponding to these zones, there are also 2 excitation frequencies and 2 proportional factors. In between the zones the values for excitation frequency and proportional factor are interpolated:

- Positioning error < ZON1: FREQ & PROP
- Positioning error > ZON2: FRQ2 & PRO2
- ZON1 < positioning error < ZON2: interpolated values

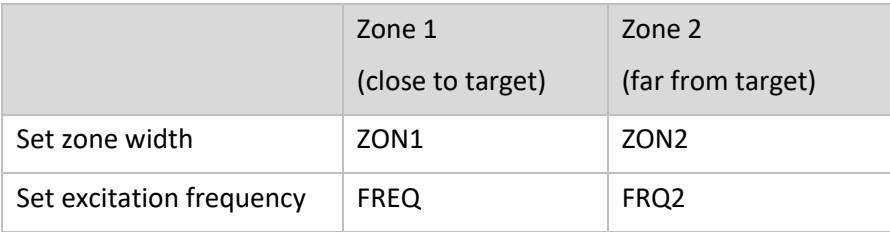

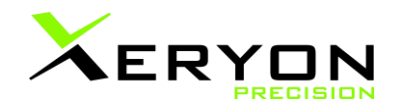

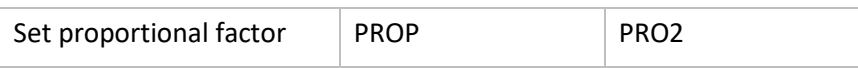

Typically, in zone 1 (closest to the target position), the excitation frequency and proportional factor are both chosen higher. This gives a better 'landing' on the target position. For zone 2 (further away from the target position) the excitation frequency is chosen lower to increase speed. At the same time the proportional factor for zone 2 typically has to be chosen lower to avoid instability. Be aware that outside a certain frequency range, the motor will have very limited force (frequency too high) or feature unstable behaviour (frequency too low). A typical frequency difference between FREQ and FRQ2 is between 1 and 3 kHz for an XSU-1 motor and between 0.5 and 2 kHz for an XSU-3 motor. The proportional factors in zone 1 (PROP) are typically 2-3 times the value of the proportional factors in zone 2.

When the stage does not want to land on the target position, despite optimising frequency and proportional factor for zone 1, try to increase the positioning tolerances PTOL and PTO2. See the instruction set for more information.

During scanning motion, the controller only uses the parameters of zone 2 (FRQ2 and PRO2).

#### **Homing procedures**

All closed-loop stages contain a position encoder, also called a position sensor. This is a small component that is integrated in an actuator or a stage and constantly feeds back the position of the slider. Five different position sensor resolutions are offered: 1250 nm, 312 nm, 78 nm, 5 nm and 1 nm. We use optical sensors for the highest precision stages (78 nm, 5 nm and 1 nm) and inductive sensors for the medium precision stages (1250 nm and 312 nm) and for dusty environments.

The optical encoders have a physical index or reference mark, in the centre of the encoder strip. To find this index, the controller sets off in a specified direction to search. When the stage reaches a mechanical limit it reverses the search direction. When the index is found, the stage stops.

The inductive sensors contain the physical index position close to the end limit. The controller moves in a specified direction until the stage reaches a mechanical limit, where the physical index is located. For those stages a large encoder offset is used (ENCO), thus after finding the index location near the end limits, the stage is sent to the centre corresponding to the encoder offset.

The inductive sensors have no unique index or reference mark. Instead, these sensors give an index pulse each 1.28 mm. The controller slowly moves the stage in a specified direction until it reaches a mechanical limit. Then, it moves in the other direction and uses the first index pulse it passes as reference. With respect to this reference point, the zero position is defined by the parameter ENCO (in encoder units).

As a result it is important that nothing blocks the physical index of the stages.

## <span id="page-45-0"></span>**14. Tuning the control parameters**

As previously mentioned in ["Control"](#page-29-0), the control parameters have to be set according to the type of stage and load. Each individual stage is tested by Xeryon and the parameters are pre-set for zero payload upon delivery of the stage and controller.

Nevertheless, it may be required that the user modifies these parameters when conditions change.

#### **Adding mass to the stage**

As soon as adding a mass of 100g or more, the MASS parameter should be adapted. For every 100g of mass you add, increase the MASS parameter with 100. The correlation is not 1-on-1, and stage dependant. Finding the optimal MASS parameters is usually obtained by trial-and-error.

MMAS is the software limit used for the Windows User Interface and the maximum MASS that can be set for the stage.

After changing the MASS parameters, the proportional parameters (PROP and PRO2) should also be adapted. A first good practice is too halve the values of PROP and PRO2.

#### **Changing the dynamics**

Would you like your stage to react faster or slower, the following parameters can be adapted to achieve this.

- SSPD is used to set the speed the stage will move from point to point or during a scan movement.
- ACCE defines the acceleration of the stage to the set speed in SSPD. The default value of 10000 means no acceleration limitation is taking into account (i.e. full acceleration).
- DECE defines the deceleration of the stage upon reaching its target. The default value of 255 means no deceleration limitation is taken into account (i.e. full deceleration).
- PROP & PRO2 are proportional factors used for the closed feedback loop. Both parameters are used for the two different zones (ZON1 and ZON2). Typically PROP is higher than PRO2. Increase them to get better positioning accuracy. Both PROP and PRO2 should always be changed according to the same ratio.

When the stage needs to move and react faster to get better positioning accuracy and less overshoot, increase the above mentioned parameters. Higher proportional factors let the controller react stronger and reduce positioning errors, but can also lead to instability or noisy operation when chosen too high.

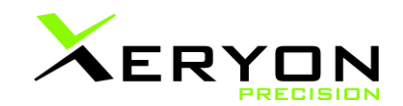

## <span id="page-46-0"></span>**15. Windows user interface**

To provide the user with a quick way to interact with the driver and the connected stage, a Windows user interface is delivered with every controller. The use is simple and self-explanatory. It can be used for manual input and to run simple scripts.

This user interface is not intended for interaction with other programs written in C, LabVIEW, MATLAB, etc. These programs should directly interact with the driver via the protocol described in previous sections. On request, code (C++, Python, LabVIEW, MATLAB) is provided to ease interfacing.

**Remark:** Before one can use the user interface "Xeryon\_Dialog.exe", one has to install the driver installation files. Copy the "xd-c.inf" and "xd\_c\_win.cat" files from the USB-stick to a folder on your hard disk, preferably in the same folder as the user interface "Xeryon Dialog.exe" file. Don't install the driver installation files from a USB-stick or network disk. Then, when both driver installation files are copied to your hard disk, install the files by a right mouse click on "xd-c.inf" and choose "Install". The installation can take a while. When installation is complete, a port number will be assigned to the controller. Start the user interface, select the correct port, click 'Connect to port'.

### <span id="page-46-1"></span>**15.1. User interface for XD-A, XD-C PCB and XD-C**

In case of a single axis system (one stage), select the correct graphical interface by setting GUI in config.txt to the following value:

- **XRTU-30: GUI=13**
- XRTU-40: GUI=19
- XLS1 or XLS3: GUI=14
- **■** XRTA: GUI=15
- XLA closed loop: GUI=21
- XLA open loop: GUI=22

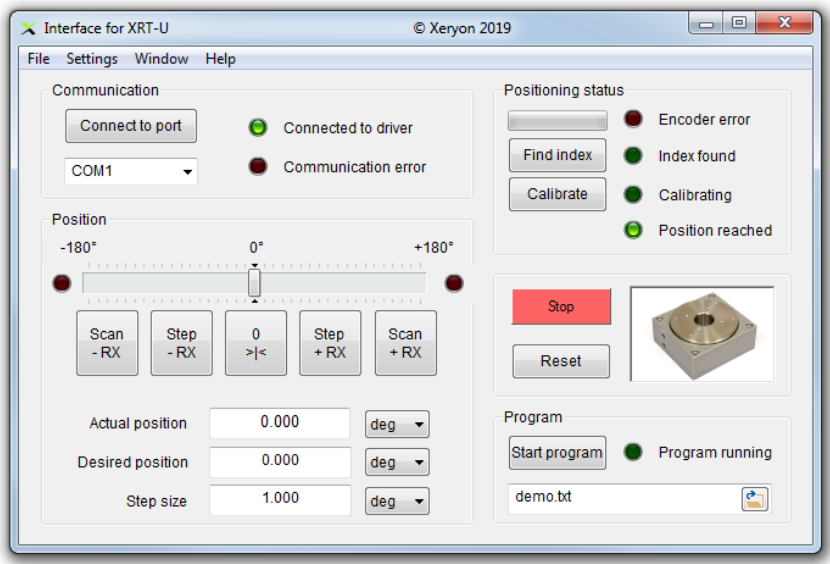

### <span id="page-47-0"></span>**15.2. User interface for XD-M**

In the config.txt file, select the correct graphical interface:

- 2 axes in XY config.: GUI=17
- 2 independent axes: GUI=24
- 3 independent axes: GUI=20
- 4 independent axes: GUI=23

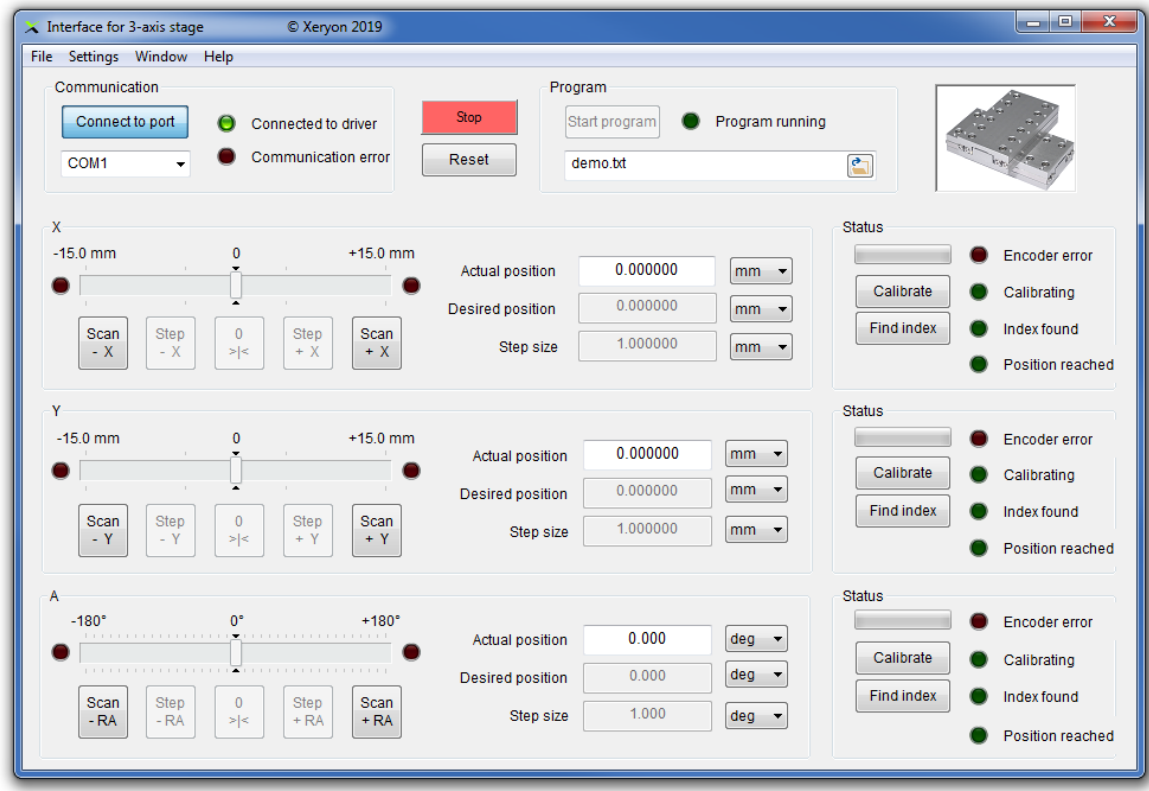

### <span id="page-47-1"></span>**15.3. User interface for XD-19**

The Windows Interface can handle a maximum of 4 axes. For controlling more axes, we refer to the Python interface.

### <span id="page-47-2"></span>**15.4. Required files**

The User Interface makes use of the following files:

- The executable of the User Interface: Xeryon\_Dialog.exe
- A configuration file named "config.txt". This file should not be edited by the user.
- A default settings file named "settings default.txt". The User Interface reads this file for initial settings at start-up. Replace or modify this file to alter the default settings. After saving, these values are stored on the driver.
- A settings file named "settings user.txt". The user can save and load alternative settings files via the menu. The filename is free to choose, but the file dialog window presents "settings\_user.txt" as default filename.
- **EXECT** Several program files for which the name and content can be freely chosen. The file dialog window presents "demo.txt" as default filename.

**Remark:** config.txt and settings\_default.txt have to be in the same folder as Xeryon\_Dialog.exe.

The settings file and program files are composed of the same commands that are used to directly talk to the XD-C. An important difference is that the User Interface uses position data in degrees, millimetre etc., while encoder units have to be used when talking directly to the XD-C. The conversion is automatically made by the User Interface. Similar conversions are made for speed (deg/s or mm/s).

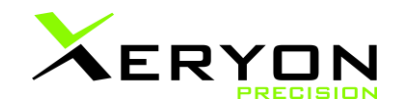

A few additional commands exist that affect the program flow and connection. These are not axis specific.

<span id="page-48-0"></span>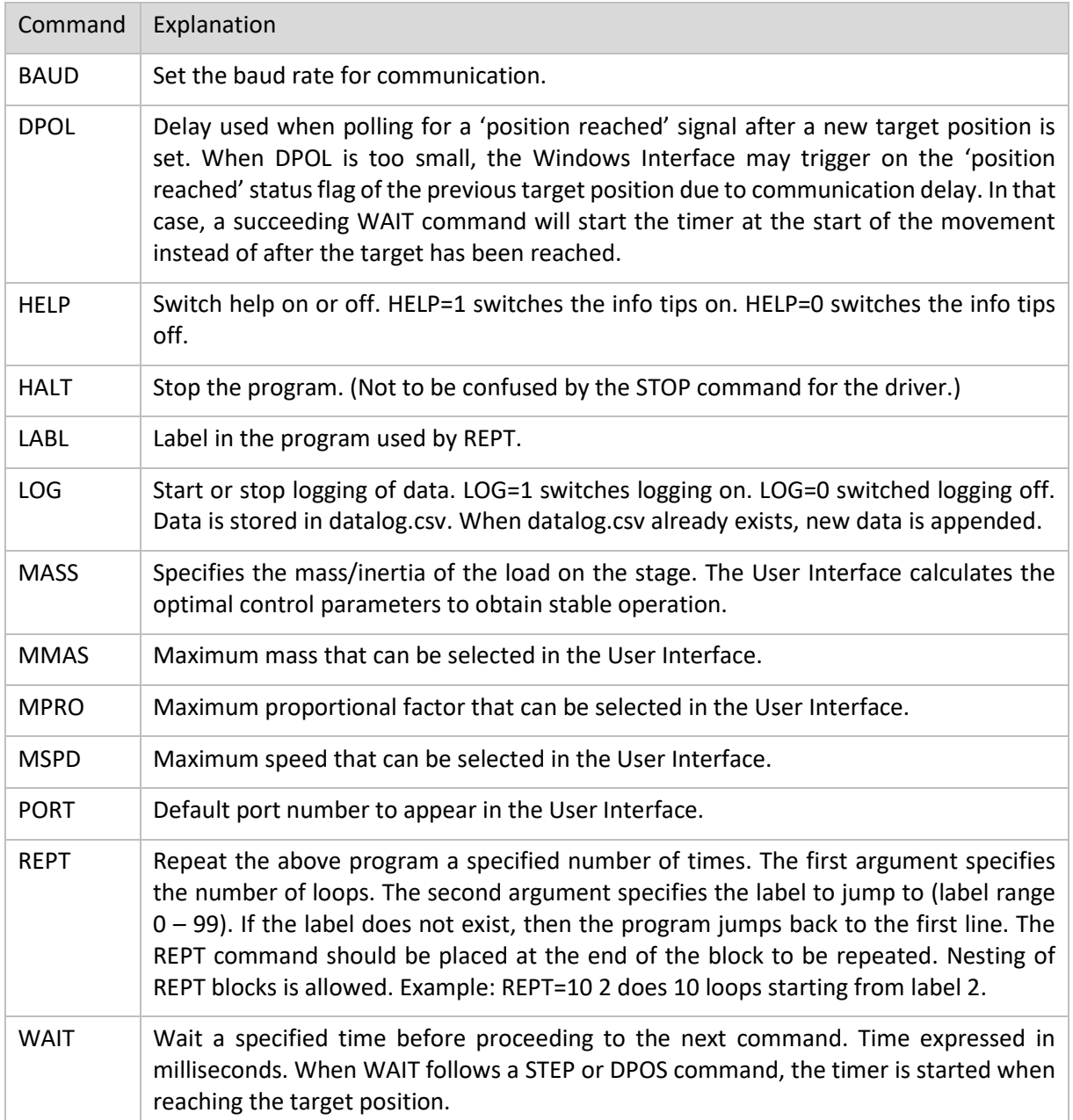

### **15.5. Commands for the Windows Interface**

**Remark:** Comment text should be preceded by a percentage sign.

### **Example config file (config.txt)**

This config file is written by Xeryon for your specific setup and should normally not be changed by the user.

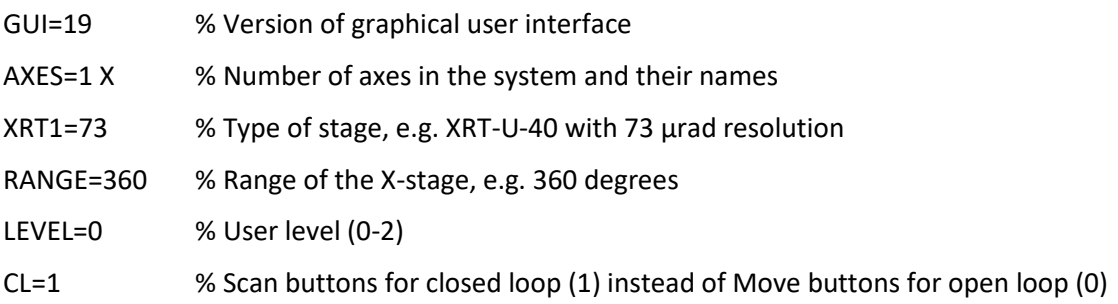

### **Example settings file (settings\_default.txt) – XD-C**

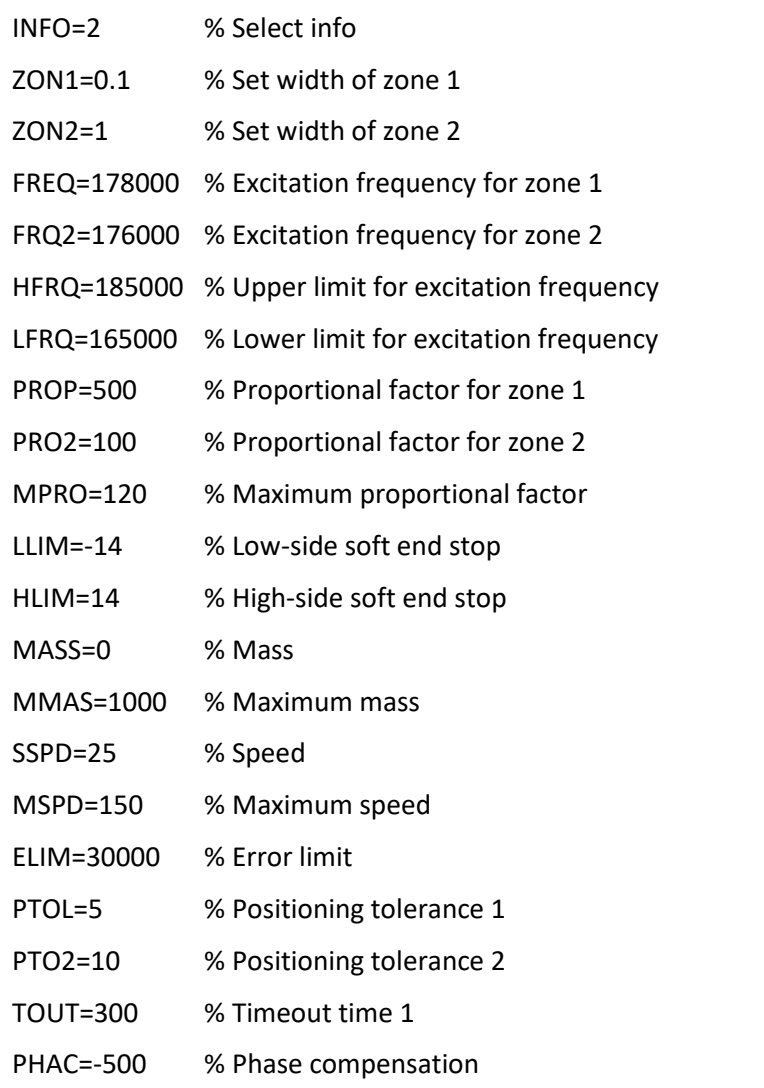

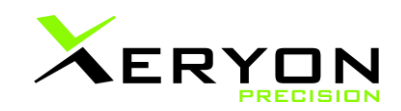

### **Example settings file (settings\_default.txt) – XD-M**

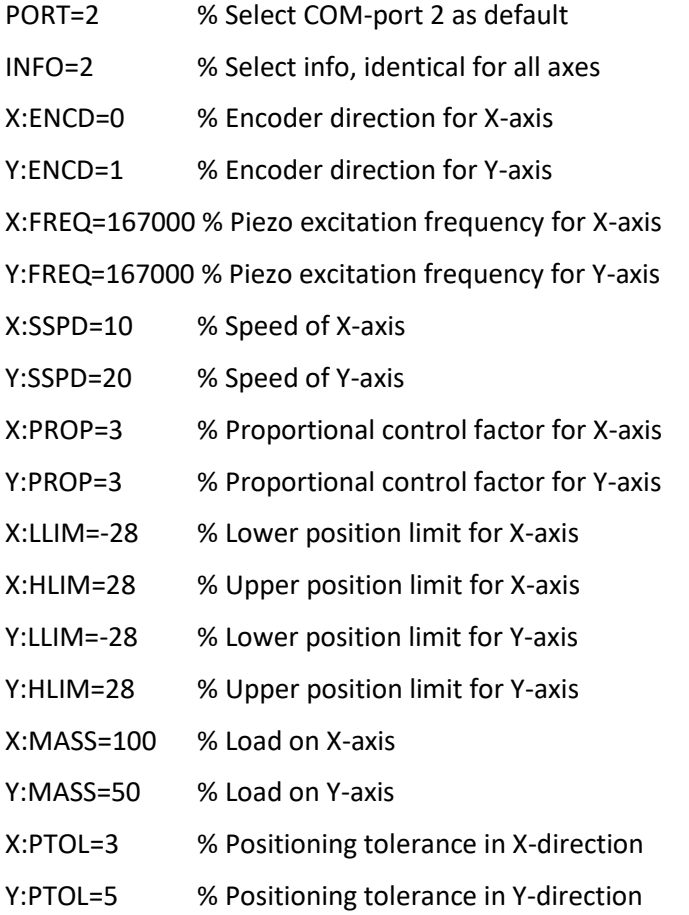

### **Example program file (demo.txt)**

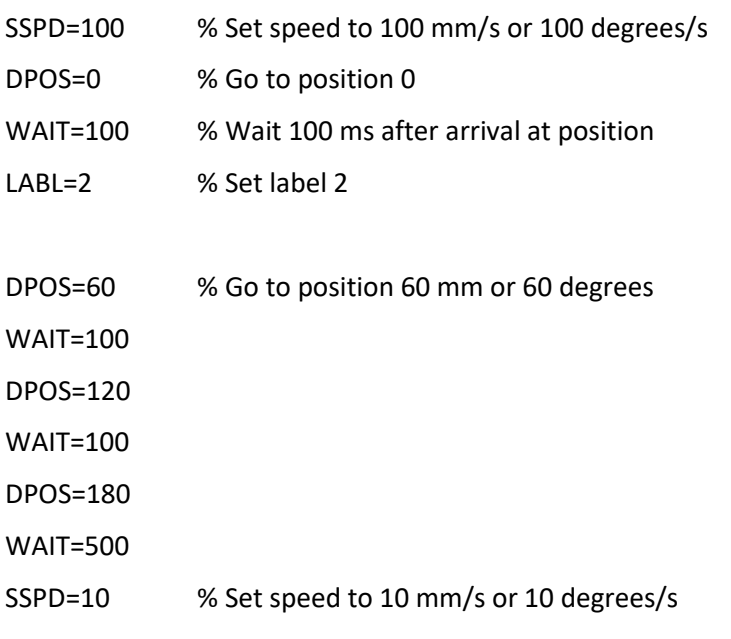

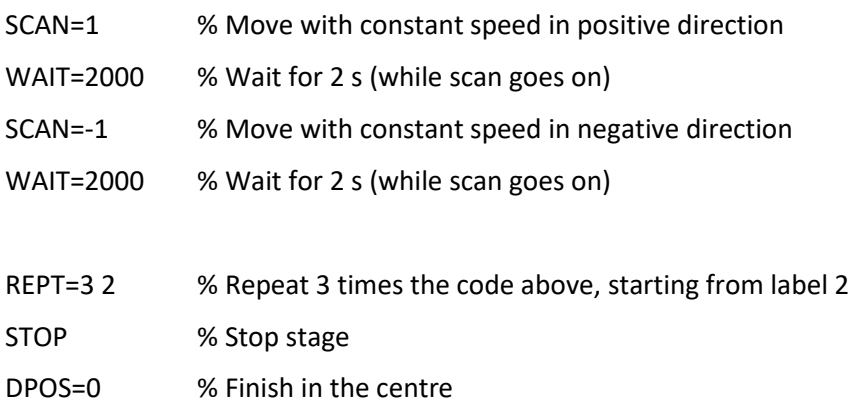

### <span id="page-51-0"></span>**15.6. Using the Windows Interface**

- 1. Switch on the XD-U driver using the on/off button (green button at the front panel). The green LED will blink when the driver is powered. The XD-C has no on/off button. The XD-C is automatically powered when the power plug is connected to the driver.
- 2. Install the driver installation files and start the windows interface "Xeryon Dialog.exe". The windows interface will look like the figure below<sup>2</sup>[.](#page-51-1)
- 3. Select the port number in the drop down box and click on the "Connect to port" button.
- 4. The green LED "Connected to driver" should light up now. When the LED does not light up it means that the computer is not connected with the driver. In this case, one cannot go to the next step. Please reconnect the computer with the driver and repeat the steps described above until the green LED "Connected to driver" lights up.

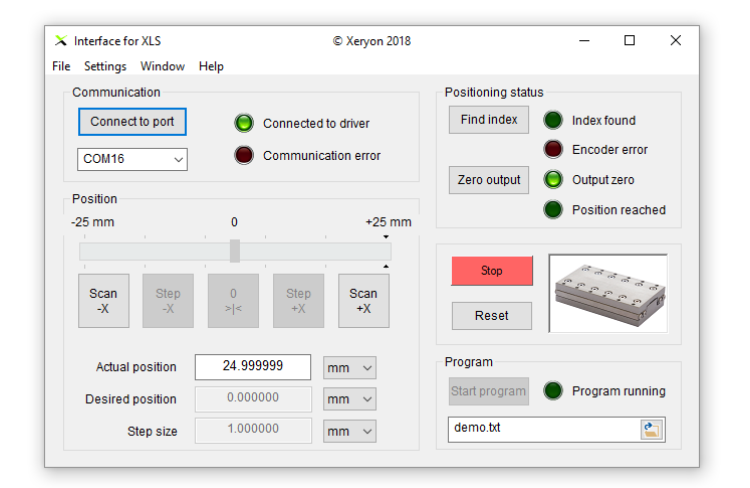

- 5. Click "Find index". The stage will automatically search for the index and stop on the index position. The green LED "Index found" will light up when the index is found.
- 6. The driver and stage are now configured and ready to use.

Remark: the translation speed of the stage can be changed by altering the speed in the Settings menu.

<span id="page-51-1"></span><sup>2</sup> Some of the buttons may be disabled when you start the windows interface. Please follow the next steps to configure the driver. This will enable all buttons.

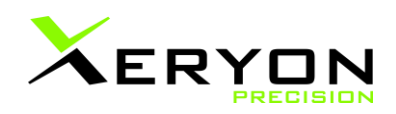

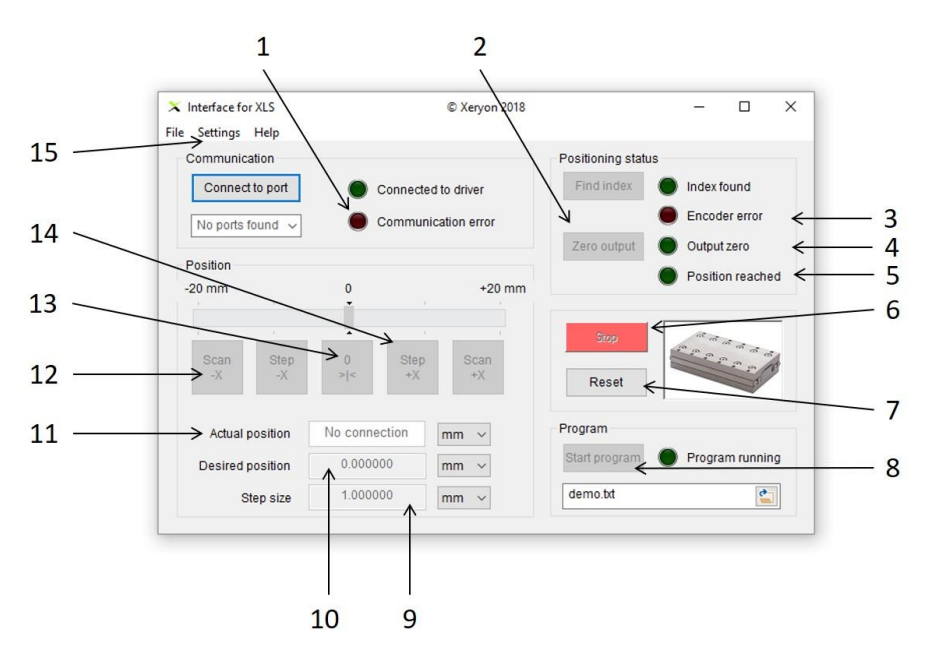

#### **Function of buttons and status displays:**

- 1 Communication error between the computer and driver.
- 2 Zero output: the voltage to the piezo motor will be set to zero.
- 3 Encoder error. Please contact Xeryon's customer service for assistance.
- 4 The voltage to the piezo motor is zero.
- 5 The "position reached" LED will light up when the desired position is reached.
- 6 The stage will stop moving when you click the "Stop" button.<br>7 Reset the settings and driver.
- Reset the settings and driver.
- 8 Run automatically the selected program. The green LED "Program running" will light up when the program is running. Via the browse button, one can search and select the program that is being executed (.txt file). Remark: the ASCII commandos to write the program are described in the manual of the driver.
- 9 Set the step size when you press the "Step -X" and "Step +X" button.
- 10 Set the desired position.
- 11 Actual position of the stage.
- 12 The stage will continuously move in the -X direction.
- 13 Move to the index position.
- 14 Step in the +X direction with the step size defined in #9.
- 15 Settings button:
	- Load default settings: load the default settings from the "settings default.txt" file
	- Load from file: select a file to load your own user settings
		- Edit: open the settings window (see below)
	- Save to file: save the settings to a file you select

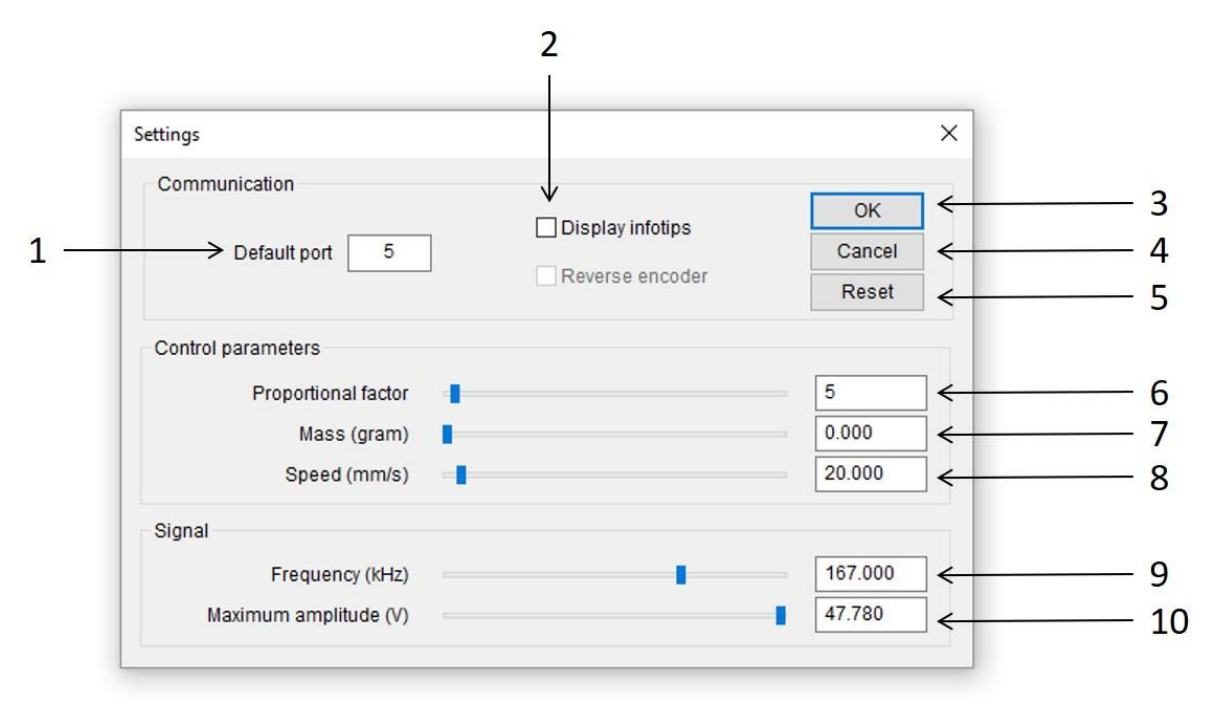

### **Function of buttons and status displays:**

- 1. Set the default communication port number
- 2. Display info balloons when you hover over a button or text box
- 3. Close the settings window and keep the (adapted) settings. The settings will not be saved or overwritten in the settings file.
- 4. Close the settings windows and reject all changes.
- 5. Reset to the original settings.
- 6. Set the proportional control factor.
- 7. Set the mass of the external load on top of the stage to obtain a stable control.
- 8. Set the speed.
- 9. Set the excitation frequency of the piezo motor (typically between 166 en 168 kHz).
- 10. Set the maximum voltage for excitation of the piezo motor.

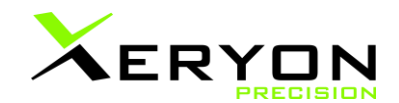

## <span id="page-54-0"></span>**16. Python, MATLAB, C++ and LabVIEW.**

Interaction with the Xeryon controllers and connected stages is also possible through Python, MATLAB, LabVIEW and C++.

All libraries are available from our website under ["Downloads"](https://xeryon.com/downloads/), with a sample program.

### <span id="page-54-1"></span>**16.1. Python & MATLAB**

These files are available in one folder. There is an example for both Python and MATLAB. You can read more about our [Python](https://xeryon.com/software/xeryon-python-library/) [& MATLAB](https://xeryon.com/xeryon-matlab/) library on our website.

### <span id="page-54-2"></span>**16.2. C++**

We also have a C++ library available. This makes it very easy to control our stages using C++. You can read more about this library on our [website.](https://xeryon.com/xeryon-cpp/)

### <span id="page-54-4"></span><span id="page-54-3"></span>**16.3. LabVIEW**

A simple LabVIEW program is available for download. A screenshot of the interface for the XLS linear stage is shown below. You can use all the individual .vi's to make your own program. You can read more about our [LabVIEW](https://xeryon.com/software/xeryon-labview/) program on our website.

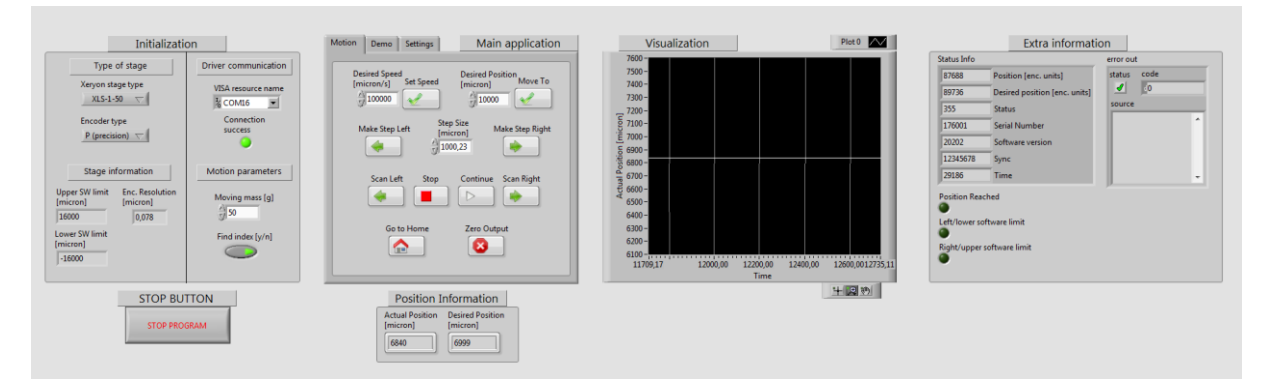

## <span id="page-55-0"></span>**17. Customer service**

- Contact: [support@xeryon.com](mailto:support@xeryon.com)
- Address: Interleuvenlaan 21, B-3001 Leuven, Belgium
- Phone: +32 (0)16 903 904
- Website: www.xeryon.com